Zaprojektuj i wykonaj atrakcyjne dokumenty za pomocą Adobe InDesign!

### Robin Williams

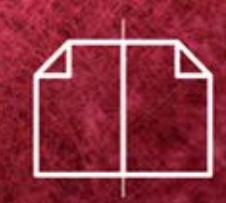

# InDesign Projekty z klasą

Dzięki jasnym, bogato ilustrowanym opisom punkt po punkcie nauczysz się:

formatować tekst i tabele korzystać ze stron wzorcowych stosować style przygotowywać dokumenty do publikacji

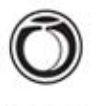

Peachpit Press

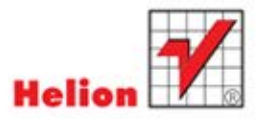

Tytuł oryginału: The Non-Designer's InDesign Book

Tłumaczenie: Joanna Pasek

ISBN: 978-83-246-4337-0

Authorized translation from the English language edition, entitled: THE NON-DESGINER'S INDESIGN BOOK; ISBN 0321772849; by Robin Williams; published by Pearson Education, Inc, publishing as Peachpit Press. Copyright © 2012 by Robin Williams.

All rights reserved. No part of this book may be reproduced or transmitted in any form or by any means, electronic or mechanical, including photocopying, recording or by any information storage retrieval system, without permission from Pearson Education, Inc.

Polish language edition published by HELION S.A., Copyright © 2012.

Wszelkie prawa zastrzeżone. Nieautoryzowane rozpowszechnianie całości lub fragmentu niniejszej publikacji w jakiejkolwiek postaci jest zabronione. Wykonywanie kopii metodą kserograficzną, fotograficzną, a także kopiowanie książki na nośniku filmowym, magnetycznym lub innym powoduje naruszenie praw autorskich niniejszej publikacji.

Wszystkie znaki występujące w tekście są zastrzeżonymi znakami firmowymi bądź towarowymi ich właścicieli.

Autor oraz Wydawnictwo HELION dołożyli wszelkich starań, by zawarte w tej książce informacje były kompletne i rzetelne. Nie biorą jednak żadnej odpowiedzialności ani za ich wykorzystanie, ani za związane z tym ewentualne naruszenie praw patentowych lub autorskich. Autor oraz Wydawnictwo HELION nie ponoszą również żadnej odpowiedzialności za ewentualne szkody wynikłe z wykorzystania informacji zawartych w książce.

Wydawnictwo HELJON ul. Kościuszki 1c, 44-100 GLIWICE tel. 32 231 22 19, 32 230 98 63 e-mail: helion@helion.pl WWW: http://helion.pl (księgarnia internetowa, katalog książek)

Drogi Czytelniku!

Jeżeli chcesz ocenić tę książkę, zajrzyj pod adres http://helion.pl/user/opinie/indepr Możesz tam wpisać swoje uwagi, spostrzeżenia, recenzję.

Printed in Poland

- [Kup książkę](http://helion.pl/rf/indepr)
- 
- Oceń książkę • Oceń książkę
- 
- Lubie tol » Nasza społec • Lubię to! » Nasza społeczność

# Spis treści

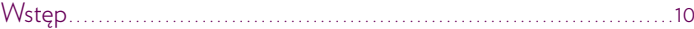

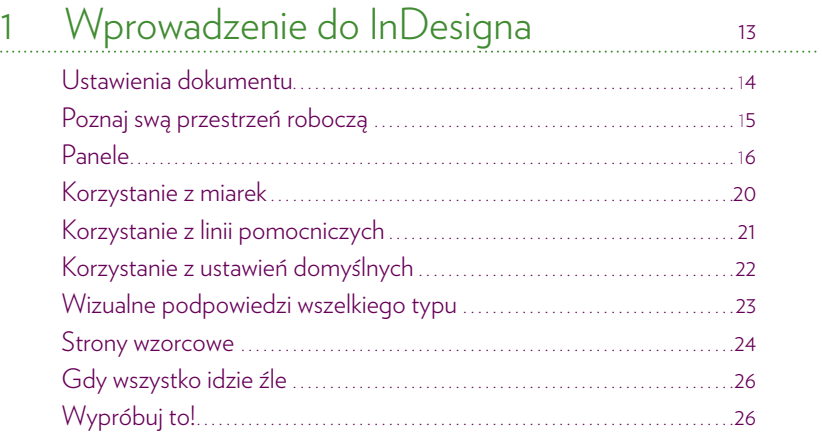

### 2 Ramki tekstowe i formatowanie tekstu 29

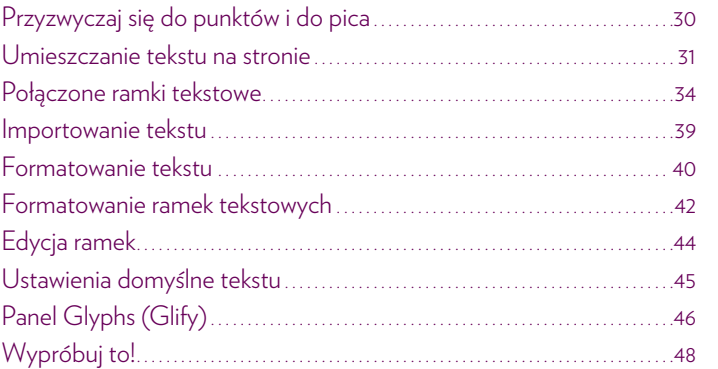

To kilka z książeczek, które tworzę, łącząc moją pasję do projektowania z zamiłowaniem do utworów Szekspira.

TheShakespearePapers.com

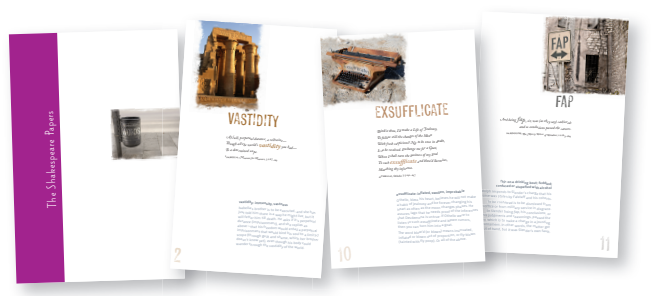

Kup książkę z poleć książkę poleć książkę poleć książkę Poleć książkę Poleć książkę poleć książkę poleć książk

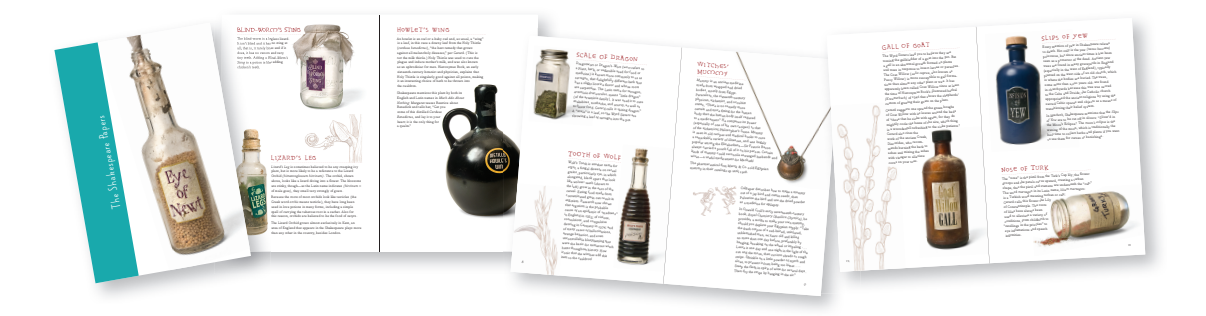

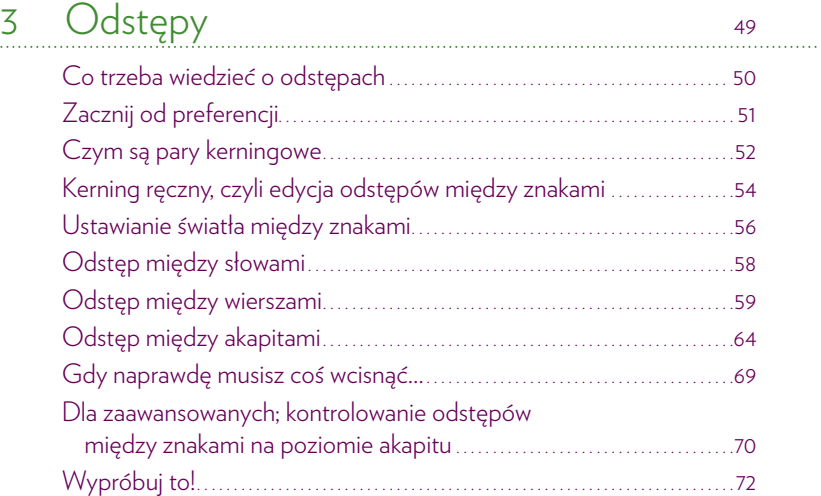

### 4 Wcięcia i tabulacja 73

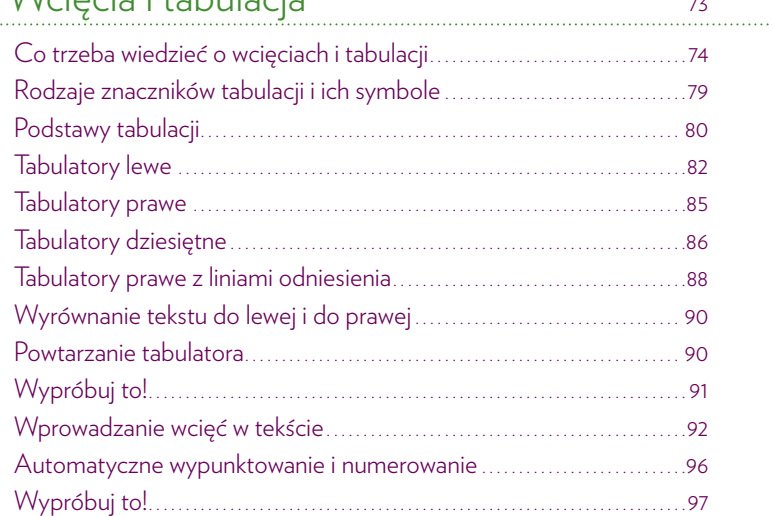

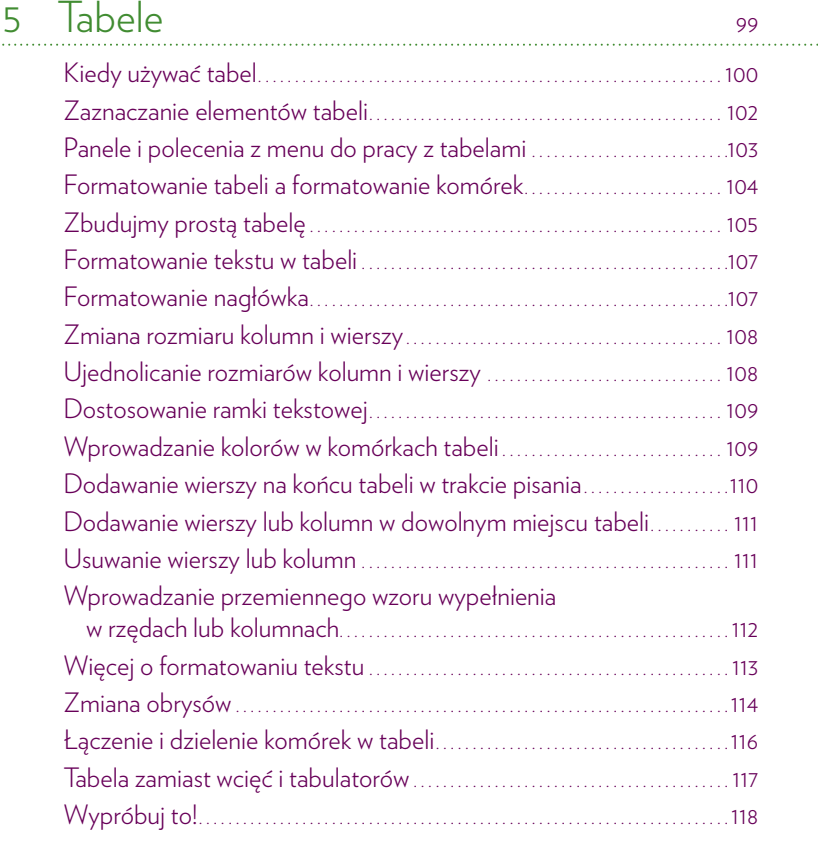

## 6 Arkusze stylów

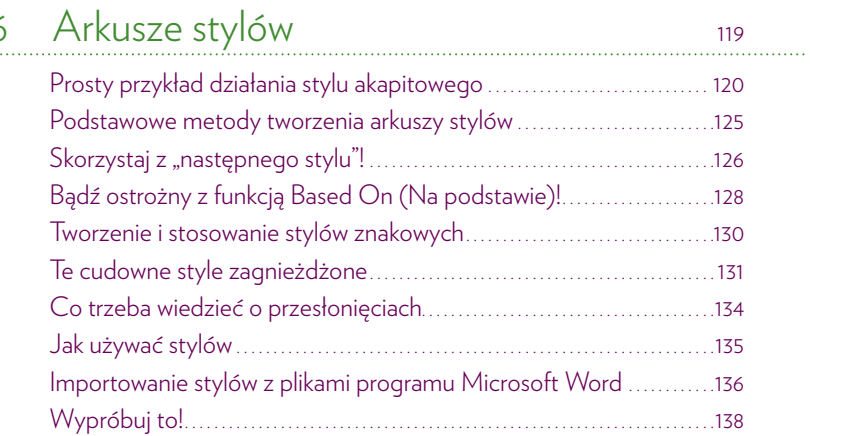

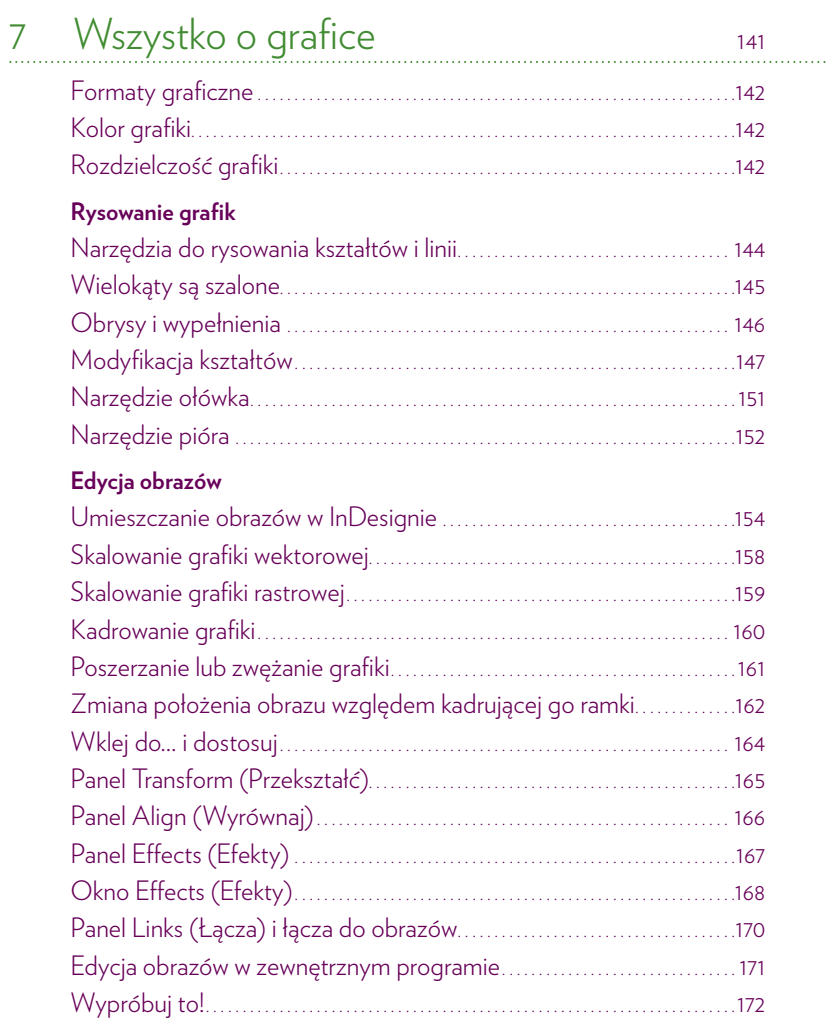

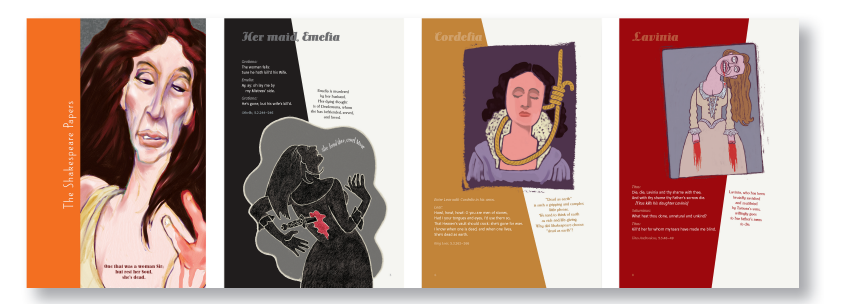

Ilustracje: John Tollett

 $\overline{7}$ 

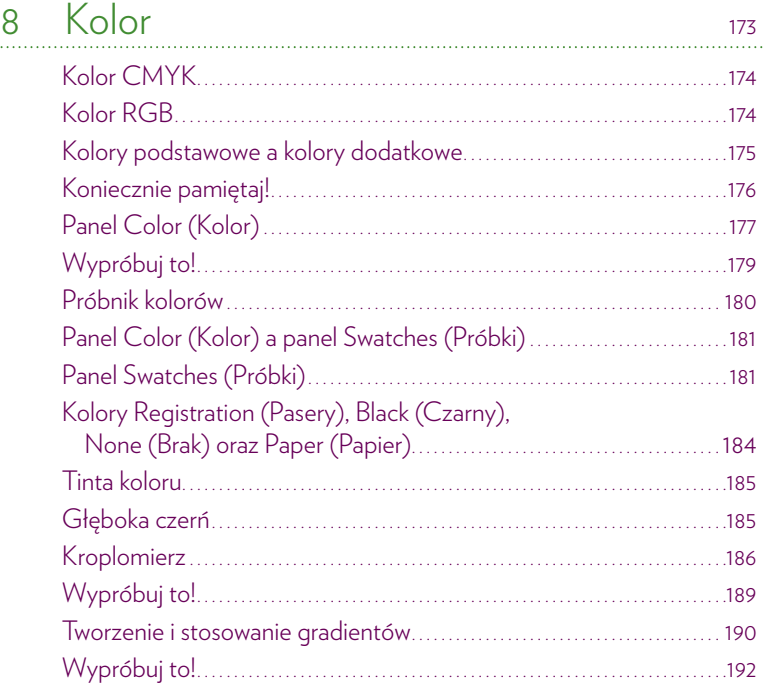

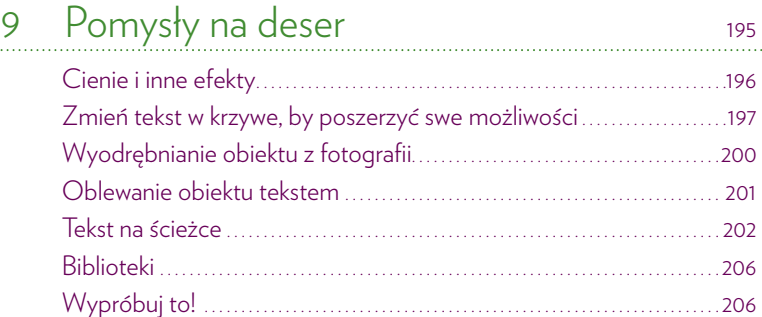

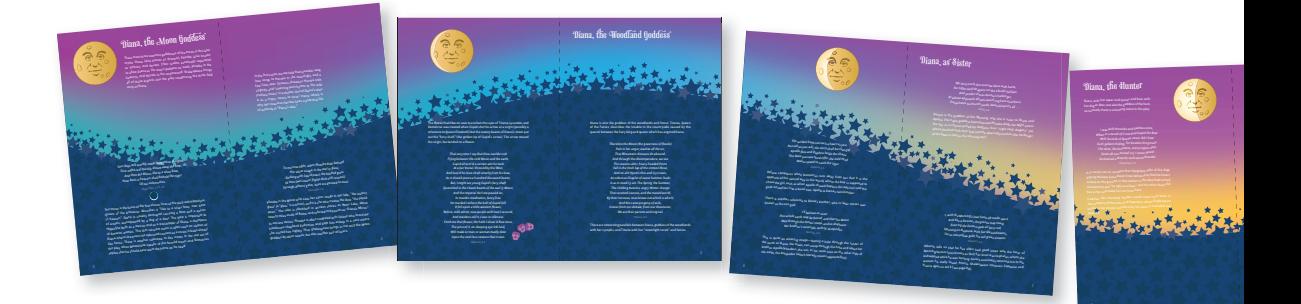

## Kup książkę z poleć książkę poleć książkę poleć książkę Poleć książkę Poleć książkę poleć książkę poleć książk

207

219

### 10 Wypróbuj to!

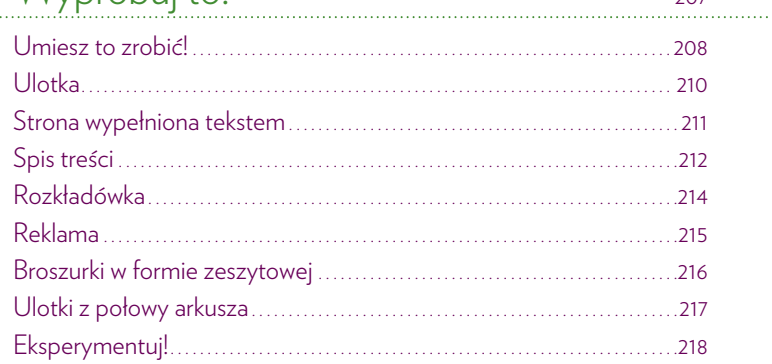

#### 11 Przygotowanie do druku

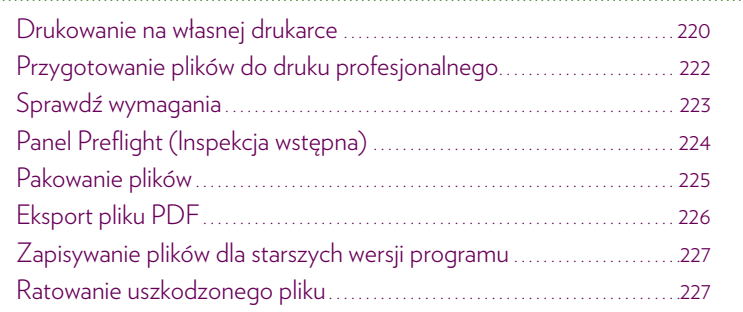

#### Czego jeszcze warto się dowiedzieć 228

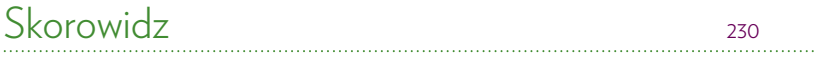

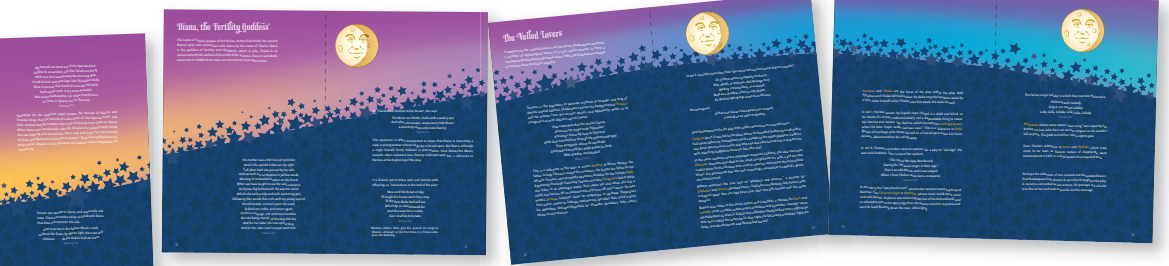

Ilustracje: John Tollett

#### Kup książkę

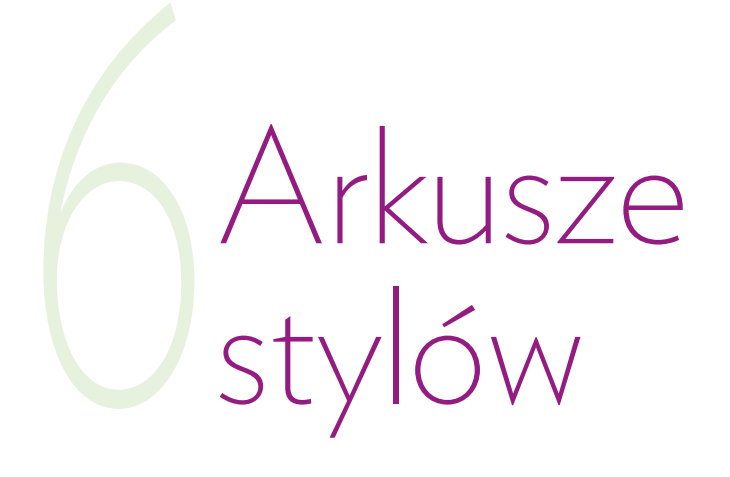

Dzięki arkuszom stylów możesz przypisać do tekstu pewną szczególną etykietę; nazwę stylu. Na podstawie tej nazwy z arkusza stylów odczytywane są atrybuty, jakie powinien przyjąć dany tekst. Wyobraź sobie na przykład, że składając 24-stronicową broszurę, postanowiłeś wszystkie nagłówki wypisać 18-punktową czcionką Garamond Pro w kapitalikach. Tworzysz więc styl zawierający wszystkie te atrybuty, po czym w miarę posuwania się pracy przypisujesz ten styl (jednym kliknięciem) wszystkim kolejnym nagłówkom, dzięki czemu tekst natychmiast formatuje się odpowiednio. Nagle Twój szef mówi: "Nie, nie! Nagłówki robimy 16-punktową czcionką Myriad Black". Nie wściekaj się na szefa; *wystarczy, że zmienisz te atrybuty w denicji stylu, a wszystkie nagłówki, którym przypisałeś styl, natychmiast się zmienią.*

Arkusze stylów to najcudowniejszy wynalazek od czasu pojawienia się komputerów; trudno sobie wyobrazić życie bez nich. Nawet przy pracy nad jednostronicowym dokumentem potraą oszczędzić mnóstwa czasu i frustracji. Jeśli nie używasz arkuszy stylów, to nie wykorzystujesz w pełni siły InDesigna.

#### Prosty przykład działania stylu akapitowego

**Style akapitowe** stosuje się do całych akapitów. Pamiętaj jednak, że tworzysz akapit za każdym razem, gdy naciskasz klawisz *Enter* lub *Return*; każdy nagłówek jest osobnym akapitem. Odstępy przed akapitem i po nim, sposób dzielenia wyrazów i wszelkie inne atrybuty akapitu mogą zostać umieszczone w arkuszu stylów.

Nie pomyl *stylu* tekstu ze stylem (a raczej *typem*) czcionki. Typ czcionki to czcionka pochylona, pogrubiona, z podkreśleniem itp. Jest to jeden z atrybutów, które możesz uczynić częścią stylu. Wykonaj poniższe ćwiczenie, by zapoznać się z zasadami tworzenia i stosowania stylów!

#### ZADANIE 1. Tworzenie stylu dla tekstu podstawowego

Zajmiesz się teraz utworzeniem stylu dla tekstu podstawowego, czyli głównego tekstu artykułu. W drugim ćwiczeniu zdefiniujesz styl dla nagłówka, a potem go zastosujesz. A w trzecim wprowadzisz zmiany w stylach, by zrozumieć, czemu warto ich używać.

- **1.** Utwórz nowy jednostronicowy dokument.
- **2.** Wybierz narzędzie *Type* (*Tekst*). Mimo że na stronie nie ma jeszcze żadnego tekstu, wybierz jakąś czytelną czcionkę i ustaw jej rozmiar na 10 do 12 punktów. Upewnij się, że wybrana jest opcja wyrównania tekstu do lewej. To są teraz Twoje ustawienia domyślne.
- **3.** Wpisz tekst, który widzisz poniżej, naciskając klawisz *Enter* lub *Return* po każdym nagłówku i po każdym objaśnieniu. Ponieważ opisy są jednozdaniowe, powinieneś nacisnąć *Enter* po każdej kropce.

Balsamic Vinegar Traditional Italian Balsamic vinegar is made from white grapes and is aged in wooden barrels for at least twelve to twenty-five years. Apple Cider Vinegar Because it is so similar to our stomach acids, apple cider vinegar has been used to ease stomach ailments and actually creates an alkaline reaction in the body. Beer Vinegar Depending on the type of beer used, this vinegar tends to be sharp and malty.

- **4.** Otwórz panel *Paragraph Styles* (*Style akapitowe*). Jeśli nie widzisz go na ekranie, wybierz nazwę panelu z menu *Type* (*Tekst*).
- **5.** Są dwie podstawowe metody deniowania stylu: w oknie dialogowym lub na podstawie tekstu już obecnego w dokumencie. Zaczniemy od tego drugiego sposobu. Kliknij więc raz w drugim akapicie, który wpisałeś, zaczynającym się od słów: Traditional italian balsamic vinegar is... (tradycyjny włoski ocet balsamiczny to…).

 **6.** W panelu *Paragraph Styles* (*Style akapitowe*) kliknij (raz) ikonę *Create New Style* (*Utwórz nowy styl*). Znajdziesz ją w dolnej części panelu.

Zostaje utworzony nowy arkusz stylów o nazwie *Paragraph Style 1* (*Styl akapitowy 1*). (Jeżeli Twój panel zawiera już wiele utworzonych stylów, to możesz nie zobaczyć nowego stylu, póki nie przewiniesz zawartości panelu).

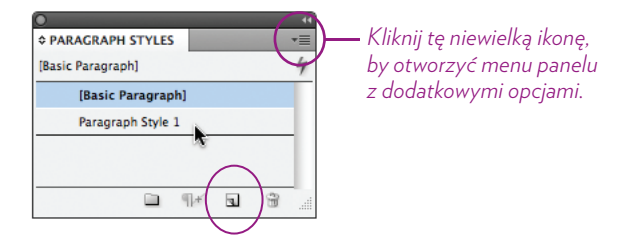

- **7.** Kliknij dwukrotnie pozycję *Paragraph Style 1* (*Styl akapitowy 1*) w panelu, by otworzyć okno dialogowe ze specyfikacją stylu, które widzisz na poniższym rysunku.
- **8.** Nadaj stylowi nazwę *Description* (opis).

Zauważ, że styl przechowuje atrybuty formatowania pobrane z akapitu, w którym miałeś umieszczony migający kursor tekstowy.

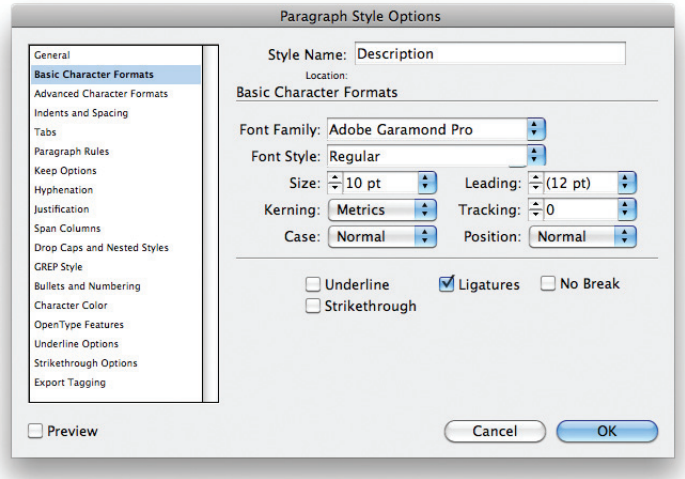

 **9.** Zwiększ o 1 punkt wartość parametru *Leading* (*Interlinia*), dostępnego w sekcji *Basic Character Formats* (*Podstawowe formatowanie znakowe*), by dodać nieco lekkości temu projektowi i by mieć pewność, że InDesign nie będzie stosował interlinii automatycznej.

Przejdź do zakładki *Tabs* (*Tabulatory*) i przesuń oba znaczniki wcięcia z lewej o jakieś 6 milimetrów ku środkowi miarki. To sprawi, że tekst będzie wcięty.

 **10.** Kliknij *OK*, gdy skończysz. Teraz przejdziemy do deniowania stylu nagłówka, co zrobimy bezpośrednio w oknie dialogowym, w nim ustalając wszelkie atrybuty (patrz: następna strona).

#### ZADANIE 2. Tworzenie stylu dla nagłówków

Zakładam, że wykonałeś poprzednie ćwiczenie i utworzyłeś styl akapitowy *Description* (opis). Teraz przejdziemy do tworzenia stylu *Heading* (nagłówek). Jeśli tekst podstawowy pisałeś czcionką szeryfową, to dla nagłówków wypróbuj pogrubioną czcionkę bezszeryfową.

- **1.** Otwórz panel *Paragraph Styles* (*Style akapitowe*), jeśli nie jest jeszcze otwarty.
- **2.** Wybierz czarną strzałkę narzędzia zaznaczania i kliknij w pustym miejscu na stronie, by mieć pewność, że nie jest zaznaczony żaden tekst ani ramka tekstowa.
- **3.** Kliknij pozycję *Basic Paragraph* (*Podstawowy akapitowy*), by ją podświetlić. (Twój nowy styl przejmie pewne atrybuty od wybranego stylu. Później obrócisz to na swoją korzyść).

Z menu panelu wybierz polecenie *New Paragraph Style* (*Nowy styl akapitowy*). Wyświetlone zostanie to samo okno, które widziałeś na poprzedniej stronie. Tym razem jednak nie znajdziesz w nim atrybutów formatowania przejętych z zaznaczonego tekstu. Pojawią się w nim natomiast atrybuty przejęte od stylu zaznaczonego na liście w panelu *Paragraph Styles* (*Style akapitowe*). W tym przypadku jest to styl *Basic Paragraph* (*Podstawowy akapitowy*). Tak właśnie powinno być na tym etapie. Dla pewności możesz wcisnąć przycisk *Reset to Base* (*Resetuj do podstaw*).

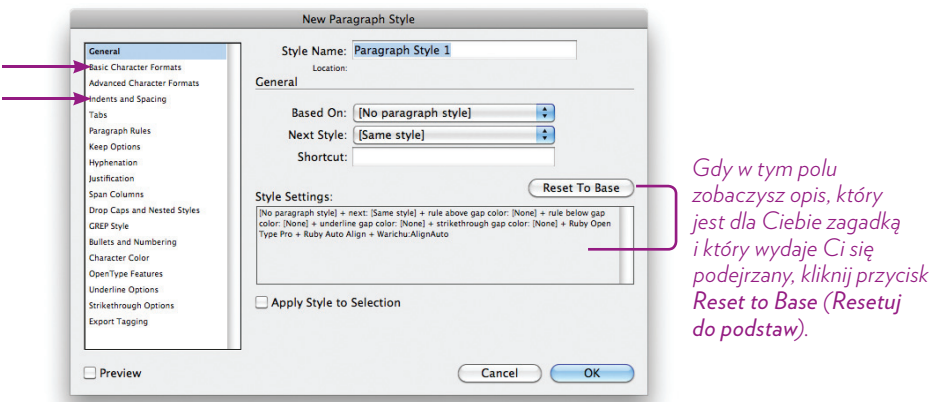

- **4.** Nazwij nowy styl *Heading* (nagłówek).
- **5.** Przejdź do sekcji *Basic Character Formats* (*Podstawowe formatowanie znakowe*), wybierając tę pozycję z listy wyświetlonej po lewej stronie okna. Wybierz grubą czcionkę bezszeryfową.

Dobierz rozmiar czcionki (ponieważ czcionki bezszeryfowe są na ogół większe niż szeryfowe, być może nie będziesz musiał zwiększać rozmiaru czcionki).

Przejdź do sekcji *Indents and Spacing* (*Wcięcia i odstępy*) i ustaw parametr *Space Before* (*Odstęp przed*) na mniej więcej 8 punktów (więcej informacji w rozdziale 4.). Wystarczy, że wpiszesz w okienku 0p8 — nieważne, jakie jednostki są aktualnie wybrane.

 **6.** Zajrzyj do innych sekcji, by sprawdzić, jakie są ustawienia, i upewnić się, że nie ma tam żadnych opcji formatowania, które uważasz za niewłaściwe dla nagłówka. Kliknij *OK*.

#### ZADANIE 3. Przypisywanie stylów

W tej chwili w panelu *Paragraph Styles* (*Style akapitowe*) masz dwa nowe style o nazwach: *Description* (opis) oraz *Heading* (nagłówek). W tym ćwiczeniu zastosujesz je w tekście dokumentu.

- **1.** Wybierz narzędzie *Type* (*Tekst*).
- **2.** Kliknij w nagłówku *Balsamic vinegar* (*Ocet balsamiczny*).

Kliknij pozycję *Heading* (nagłówek) w panelu *Paragraph Styles* (*Style akapitowe*). Tekst powinien natychmiast zostać sformatowany zgodnie z ustawieniami, które wybrałeś w poprzednim ćwiczeniu. (Jeśli zobaczysz znak "plus" przy nazwie stylu, to znaczy, że doszło do nadpisania jego atrybutów; jeśli tak się stało, wciśnij klawisz *Shift* oraz *Alt/Option* i ponownie kliknij nazwę stylu. Więcej informacji na stronie 134).

- **3.** Powtórz te kroki, przypisując styl *Heading* (nagłówek) do pozostałych dwóch nazw gatunków octu.
- **4.** Kliknij raz w akapicie znajdującym się pod pierwszym nagłówkiem. Kliknij pozycję *Description* (opis) w panelu *Paragraph Styles* (*Style akapitowe*). Powtórz te kroki, przypisując styl *Description* (opis) do pozostałych dwóch opisów. W tej chwili tekst powinien wyglądać mniej więcej tak:

#### **Balsamic Vinegar**

Traditional Italian Balsamic vinegar is made from white grapes and is aged in wooden barrels for at least twelve to twenty-five years.

#### **Apple Cider Vinegar**

Because it is so similar to our stomach acids, apple cider vinegar has been used to ease stomach ailments and actually creates an alkaline reaction in the body.

#### **Beer Vinegar**

Depending on the type of beer used, this vinegar tends to be sharp and malty.

Najlepsze jest jeszcze przed nami. Arkusze stylów nie tylko pozwalają utrzymać spójność formatowania, lecz także niewiarygodnie wręcz przyśpieszają proces wprowadzania poprawek i doszlifowywania projektu.

Obróć stronę, a sam się przekonasz!

#### ZADANIE 4. Dopracuj styl

*To* właśnie jest najlepsze w arkuszach stylów! Na początek wyobraź sobie, że króciutka lista, którą przed chwilą stworzyłeś, to ledwie początek 12-stronicowego katalogu z setkami pozycji. A Twój szef zażyczył sobie, by zmienić kolor oraz rozmiar czcionki nagłówka w całym dokumencie.

Wszystko, co musisz zrobić, to zmienić denicję stylu. *Każdy akapit, któremu przypisałeś ten styl, sam zmieni swoje formatowanie.*

- **1.** Kliknij dwukrotnie pozycję *Heading* (nagłówek) w panelu *Paragraph Styles* (*Style akapitowe*).
- **2.** W oknie dialogowym, które się wtedy pojawi, zmień czcionkę, rozmiar oraz kolor liter. Możesz dowolnie zmieniać wszystkie atrybuty zgodnie ze swym życzeniem.
- **3.** Jeśli opcja *Preview* (*Podgląd*) w dolnym lewym narożniku okna nie jest włączona, włącz ją, by widzieć efekt wprowadzanych zmian.
- **4.** Gdy wprowadzisz już wszystkie potrzebne zmiany, kliknij *OK*.
- **5.** Powtórz powyższe kroki, wprowadzając zmiany również w stylu *Description* (opis). Obecnie Twój tekst może wyglądać na przykład tak jak na poniższym rysunku. Szczegółowe ustawienia atrybutów mogą być inne, ważne jest jednak to, że cały tekst został inaczej sformatowany, gdy tylko zmieniłeś definicje stylów.

#### *Balsamic Vinegar*

Traditional Italian Balsamic vinegar is made from white grapes and is aged in wooden barrels for at least twelve to twenty-five years.

#### *Apple Cider Vinegar*

Because it is so similar to our stomach acids, apple cider vinegar has been used to ease stomach ailments and actually creates an alkaline reaction in the body.

#### *Beer Vinegar*

Depending on the type of beer used, this vinegar tends to be sharp and malty.

**Wskazówka.** Aby **zdefiniować nowy kolor** w trakcie pracy nad definicją stylu, kliknij dwukrotnie z wciśniętym klawiszem *Alt* (lub *Option* dla Mac OS) próbkę koloru znajdującą się w górnym lewym narożniku okna w sekcji *Character Color* (*Kolor znaku*).

## Kup książkę **INDEPRADEPRODU i poleczące poleczące poleczące poleczące poleczące poleczące poleczące poleczące poleczące poleczące poleczące poleczące poleczące poleczące poleczące poleczące poleczące poleczące poleczące po**

#### Podstawowe metody tworzenia arkuszy stylów

Jeśli wykonałeś ćwiczenia z poprzednich stron, to utworzyłeś arkusz stylów każdą z dwóch podstawowych metod:

**• Sformatuj akapit tekstu** odpowiednio, następnie utwórz styl na podstawie tego formatowania:

 Narzędziem *Type* (*Tekst*) kliknij w sformatowanym akapicie. Z menu panelu *Paragraph Styles* (*Style akapitowe*) wybierz polecenie *New Paragraph Style* (*Nowy styl akapitowy*). Nadaj nazwę nowemu stylowi w wyświetlonym oknie, a potem kliknij *OK*. Zastosuj styl do wybranych akapitów. **• Utwórz styl od nowa:** Z menu panelu *Paragraph Styles* (*Style akapitowe*) wybierz polecenie *New Paragraph Style* (*Nowy styl akapitowy*).

Nadaj nazwę nowemu stylowi.

W poszczególnych sekcjach, dostępnych na liście z lewej strony okna,

ustaw opcje formatowania.

Gdy skończysz, kliknij *OK*.

Zastosuj styl do wybranych akapitów.

Wszystko, co widzisz w tej książce, ma przypisany jakiś styl, nawet graki (więcej informacji o stylach obiektu znajdziesz w rozdziale 7.) W projektach o rozmiarach książki, gdzie każdy rozdział umieszczany jest w oddzielnym pliku, InDesign pozwala mi synchronizować arkusze stylów dla wielu plików oraz importować style z innych moich dokumentów utworzonych w InDesignie. A gdy importujesz tekst z przypisanymi stylami z edytora tekstu, InDesign umieszcza te dodatkowe style w panelu *Paragraph Styles* (*Style akapitowe*) (więcej informacji o importowaniu plików z Microsoft Word znajdziesz na stronach 136 – 137).

> **Wskazówka.** Aby zakończyć pisanie w danej linijce i przejść do następnej, lecz *nie* zaczynać nowego akapitu, użyj klawiszy *Shift+Enter* lub *Shift+Return*. Kursor tekstowy przeskoczy do następnej linijki, lecz InDesign nie wprowadzi zmian w formatowaniu związanych z rozpoczęciem nowego akapitu: nie zastosuje odstępu po akapicie lub przed nim, nie zmieni stylu akapitowego zgodnie z ustawieniem *Next Style* (*Następny styl*) itp. Kombinację *Shift+Enter* zwie się czasem "miękkim enterem".

#### Skorzystaj z "następnego stylu"!

Jeśli wpisujesz tekst bezpośrednio w InDesignie, to możesz skorzystać z tej wspaniałej opcji: tekst może automatycznie zmienić styl na inny, gdy naciśniesz klawisz *Enter* lub *Return*.

W kolejnym zadaniu użyjesz tekstu oraz arkuszy stylów, które utworzyłeś, wykonując ćwiczenia ze stron 120 – 124.

#### ZADANIE 5. Ustalanie następnego stylu dla wcześniej utworzonych arkuszy stylów

- **1.** W panelu *Paragraph Styles* (*Style akapitowe*) kliknij dwukrotnie zdeniowany wcześniej styl *Heading* (nagłówek).
- **2.** W sekcji *General* (*Ogólne*), która zostanie wyświetlona, odszukaj rozwijaną listę *Next Style* (*Następny styl*). Wybierz z tej listy styl *Description* (opis). Kliknij *OK*.
- **3.** W panelu *Paragraph Styles* (*Style akapitowe*) kliknij dwukrotnie styl *Description* (opis).
- **4.** W sekcji *General* (*Ogólne*) wybierz z listy *Next Style* (*Następny styl*) pozycję *Heading* (nagłówek). Kliknij *OK*.

#### ZADANIE 6. Dalsze wpisywanie tekstu

- **1.** Wróć do przykładowego tekstu, który utworzyłeś wcześniej. Czarną strzałką narzędzia *Selection* (*Zaznaczanie*) rozciągnij ramkę tekstową, tak by mogła pomieścić znacznie więcej tekstu.
- **2.** Wybierz narzędzie *Type* (*Tekst*). Kliknij na końcu ostatniego akapitu w tej ramce tekstowej.
- **3.** Wciśnij klawisz *Enter* lub *Return* i zacznij wpisywać następny nagłówek. Powinien automatycznie zostać sformatowany stylem *Heading* (nagłówek)!
- **4.** Po wpisaniu nagłówka znów naciśnij klawisz *Enter* lub *Return* i zacznij wpisywać opis. Pojawiający się na ekranie tekst będzie sformatowany stylem *Description* (opis). Gdy dojdziesz do końca opisu, wciśnij klawisz *Enter* lub *Return* i przejdź do nagłówka następnej pozycji w spisie, powtarzając cały proces od nowa — tyle razy, ile zechcesz.

Oczywiście aby móc korzystać z funkcji *Next Style* (*Następny styl*), najpierw trzeba zdeniować style, z których chce się korzystać.

Wskazówka. Wybranie "następnego stylu" z listy nie wpływa na akapity, które już masz na stronie; funkcja ta znajduje zastosowanie tylko przy wpisywaniu nowego tekstu.

Oto inny przykład praktycznego wykorzystania funkcji *Next Style* (*Następny styl*). Wyobraź sobie, że pracujesz nad gazetką: wpisując tekst artykułu, zaczynasz od nagłówka, naciskasz *Enter*, wpisujesz pierwszy akapit *bez wcięcia* (jako że pierwszy akapit tekstu nigdy nie powinien go mieć), a potem przechodzisz do dalszych akapitów, teraz już *z wcięciami*. To oznacza, że potrzebujesz trzech stylów: stylu *Subhead* (nagłówek), stylu *Body Copy First Paragraph* (pierwszy akapit tekstu podstawowego) oraz stylu *Body Copy* (tekst podstawowy).

#### ZADANIE 7. Inny przykład użycia "następnego stylu"

- 1. Zdefiniuj styl *Body Copy* (tekst podstawowy), przeznaczony dla głównego tekstu artykułu. Uwzględnij przy tym wcięcie pierwszej linijki. Użyj sekcji *Indents and Spacing* (*Wcięcia i odstępy*) lub panelu *Tabs* (*Tabulatory*), by wprowadzić wcięcie. Z listy *Next Style* (*Następny styl*) wybierz opcję *Same Style* (*Ten sam styl*). Zamknij okno kliknięciem *OK*.
- **2.** W panelu *Paragraph Styles* (*Style akapitowe*) kliknij raz styl *Body Copy* (tekst podstawowy), by go zaznaczyć. Następnie z menu panelu wybierz polecenie *New Paragraph Style* (*Nowy styl akapitowy*).
- **3.** Nazwij nowy styl *Body Copy First Paragraph* (pierwszy akapit tekstu podstawowego). Ponieważ styl *Body Copy* był zaznaczony w chwili utworzenia tego nowego stylu, nowy styl *bazuje* na poprzednim i wszystkie opcje jego formatowania są w tej chwili ustawione tak samo.

W oknie z opcjami nowego stylu usuń wcięcie pierwszej linii; to będzie jedyna różnica między nowym stylem a poprzednim.

Z listy *Next Style* (*Następny styl*) wybierz pozycję *Body Copy* (tekst podstawowy). Kliknij *OK*.

 **4.** Utwórz nowy styl i nazwij go *Subhead* (nagłówek).

Z rozwijanej listy *Based On* (*Na podstawie*) wybierz *No Paragraph Style* (*Brak stylu akapitowego*).

Dobierz opcje formatowania zgodnie z Twoimi życzeniami, na przykład wybierz grubą bezszeryfową czcionkę.

Z listy *Next Style* (*Następny styl*) wybierz *Body Copy First Paragraph* (pierwszy akapit tekstu podstawowego). Kliknij *OK*.

#### ZADANIE 8. Wpisywanie nowego tekstu

- **1.** Utwórz nową ramkę tekstową.
- **2.** Wybierz styl akapitowy *Subhead* (nagłówek). Wpisz krótki akapit i wciśnij *Enter* lub *Return*.
- **3.** Wpisz pierwszy akapit tekstu artykułu; zwróć uwagę, że formatowanie tekstu zmieniło się automatycznie. Nowy tekst otrzymał styl *Body Copy First Paragraph* (pierwszy akapit tekstu podstawowego). Wciśnij *Enter* lub *Return*.
- **4.** Wpisz kilka następnych akapitów. Ich styl automatycznie zmienia się na *Body Copy* (tekst podstawowy). Każdy kolejny akapit otrzymuje ten styl aż do chwili, gdy sam wybierzesz inny styl z panelu.

### Bądź ostrożny z funkcją Based On (Na podstawie)!

Możliwość budowania jednego stylu na podstawie drugiego może być fantastyczna, o ile tylko potrafisz przewidzieć, jakie są między nimi zależności. Oto jakie są założenia: Wyobraź sobie, że pracujesz nad składem broszury. Dla tekstu podstawowego tworzysz styl *Body Copy* (tekst podstawowy), dla którego wybierasz czcionkę Garamond Regular, 11/14. Dla nagłówków poszczególnych sekcji tekstu tworzysz styl *Captions* (nagłówki), *bazujący* na poprzednim stylu *Body Copy* (tekst podstawowy). Zmieniasz tylko typ czcionki z *Regular* na *Italic*, a rozmiar i interlinię ustawiasz na 9/10. Dla nagłówka artykułu tworzysz styl *Headline* (tytuł) *na podstawie* stylu *Captions* (nagłówki) z czcionką Garamond Bold 13/18.

A teraz wyobraź sobie, że Twój klient nagle uznał, że nie chce czcionki Garamond; wolałby Minion. Wszystko, co musisz zrobić, to zmienić czcionkę Garamond na Minion w denicji stylu *Body Copy* (tekst podstawowy). Mniejsze nagłówki (styl *Captions*) automatycznie zmienią się na Minion Italic, a główne tytuły (styl *Headline*) zmienią się na Minion Bold. Ponieważ style zbudowane na podstawie stylu *Body Copy* zachowają indywidualne cechy, które im nadałeś, nagłówki (*Captions*) zachowają rozmiar 9/10, a tytuły (*Headline*) nadal będą w rozmiarze 13/18. Wspaniałe, prawda?

Problemy mogą pojawić się wtedy, gdy nie zdajesz sobie sprawy z tego, że styl B został utworzony na podstawie stylu A — ponieważ zrobiłeś to nieświadomie albo zwyczajnie zapomniałeś, że oparłeś jeden styl na drugim. Potem, gdy zmienisz styl A, styl B niespodziewanie też się zmieni.

Najbezpieczniej jest opierać tylko jeden styl na innym i tylko wtedy, gdy to przemyślisz i wiesz dokładnie, co chcesz w ten sposób osiągnąć. Oczywiście zawsze możesz uniezależnić styl B od stylu A, zrywając połączenie między nimi. Jest to jednak bolesna strata czasu. Choć może to być pożyteczne, bo więcej już nie popełnisz tego błędu.

#### ZADANIE 9. Tworzenie stylu na podstawie innego stylu

 **1.** W panelu *Paragraph Styles* (*Style akapitowe*) utwórz nowy styl (jak opisano na stronie 125 lub na stronach 120 – 122).

Upewnij się, że nowy styl nie jest oparty na żadnym innym; z listy *Based On* (*Na podstawie*), dostępnej w sekcji *General* (*Ogólne*) okna z opcjami stylu, wybierz *No Paragraph Style* (*Brak stylu akapitowego*). Możesz też kliknąć przycisk *Reset to Base* (*Resetuj do podstaw*), by pozbyć się wcześniejszego formatowania.

Nazwij ten styl *Headline* (tytuł) i wybierz czcionkę w rodzaju Calibri Bold (bezszeryfową) o rozmiarze 18 punktów i z 20-punktową interlinią. Kliknij *OK*.

 **2.** Zaznacz jednym kliknięciem styl *Headline* (tytuł) w panelu *Paragraph Styles* (*Style akapitowe*), po czym z menu panelu wybierz *New Paragraph Style* (*Nowy styl akapitowy*).

Nazwij ten styl *Subhead* (podtytuł). Zauważ, że jest oparty na stylu *Headline* (tytuł), ponieważ styl *Headline* był zaznaczony w chwili, gdy tworzyłeś styl *Subhead*. Zmień rozmiar czcionki na 12 punktów, interlinię na 14 punktów i wybierz czcionkę Calibri Regular. Kliknij *OK*.

- **3.** Jeśli masz pod ręką styl *Body Copy* (tekst podstawowy), utworzony przy wykonywaniu ćwiczenia ze strony 106, to przejdź od razu do następnego punktu. Jeśli nie, szybko utwórz jakiś styl dla tekstu podstawowego.
- **4.** Utwórz ramkę tekstową i wpisz do niej tekst podobny do tego, który widzisz po lewej stronie poniższego rysunku.
- **5.** Gdy skończysz, otwórz okno z opcjami stylu *Headline* (tytuł). Zmień czcionkę na szeryfową, na przykład Garamond albo Georgia. Zmień też kolor tekstu na jakiś wyróżniający się, na przykład jasnoniebieski lub czerwony. Kliknij *OK*.
- **6.** Twój próbny tekst powinien zmienić się tak, jak widzisz na poniższym rysunku po prawej. Tekst podstawowy nie zmieni się, gdyż nie był oparty na stylu *Headline* (tytuł), jednak podtytuły odzwierciedlą zmiany w kroju czcionki i kolorze liter.

Czy potrasz sobie wyobrazić, jakie zamieszanie może powstać, jeśli w Twoim dokumencie style będą w losowy sposób oparte jedne na drugich?

#### **Mosaic Tiles**

*ere is a wide variety of mosaic tiles available for creating projects galore. Explore the possibilities with the set provided in this special box.*

#### **Smalti**

Smalti is the handmade glass used in the mosaics of medieval and Renaissance Europe. Molten glass is poured onto a slab for cooling, and then cut by hand into tiny, irregular pieces. The colors never fade.

#### **Pebbles**

Pebble mosaics are especially useful in high traffic areas, such as in parks, on walkways, or even in a busy, urban street.

#### **Millefiori**

Millefiori are tiny, round, ornamental glass pieces cut from glass rods of fused colors. Use them to create patterns amongst a field of plainer tiles.

Styl *Subhead* (podtytuł) jest oparty na stylu *Headline* (tytuł).

#### **Mosaic Tiles**

*ere is a wide variety of mosaic tiles available for creating projects galore. Explore the possibilities with the set provided in this special box.*

#### **Smalti**

Smalti is the handmade glass used in the mosaics of medieval and Renaissance Europe. Molten glass is poured onto a slab for cooling, and then cut by hand into tiny, irregular pieces. The colors never fade.

#### **Pebbles**

Pebble mosaics are especially useful in high traffic areas, such as in parks, on walkways, or even in a busy, urban street.

#### **Millefiori**

Millefiori are tiny, round, ornamental glass pieces cut from glass rods of fused colors. Use them to create patterns amongst a field of plainer tiles.

Kiedy więc wprowadzisz zmiany w stylu *Headline* (tytuł), wszystkie style zbudowane *na podstawie* stylu *Headline* również się zmienią.

#### Tworzenie i stosowanie stylów znakowych

**Style znakowe** działają dokładnie tak samo jak style akapitowe, z tym że stosować je można tylko do *zaznaczonych znaków*, a nie do całych akapitów. W ramach stylu możesz ustalić krój i typ czcionki, kolor, kerning lub światło i wiele więcej.

Tak samo jak w przypadku stylów akapitowych, gdy zastosujesz style w tekście, to będziesz mógł zmieniać formatowanie w arkuszu stylu, a tekst przeformatuje się sam — zmiany obejmą wszystkie wystąpienia tego stylu w całym dokumencie. To jest naprawdę fantastyczne. W tej książce miałeś okazję zobaczyć niemało stylów znakowych: numeracja kolejnych kroków w ćwiczeniach, wypunktowania, nagłówki zadań itp. Pogrubiona czcionka, od której zaczyna się wcześniejszy akapit, to także styl znakowy — wszystko, co musiałam zrobić, to zaznaczyć te słowa, a potem kliknąć odpowiedni styl w panelu. Voilà! Formatowanie gotowe. Gdybym wszystkie pogrubione słowa w całym rozdziale zechciała nagle wypisać jaskrawym kolorem różowym, to musiałabym tylko wprowadzić jedną zmianę w arkuszu stylu.

#### ZADANIE 10. Tworzenie stylu znakowego

- **1.** Otwórz panel *Character Styles* (*Style znakowe*).
- **2.** Z menu panelu wybierz polecenie *New Character Style* (*Nowy styl znakowy*).
- **3.** Nadaj stylowi nazwę, która będzie Ci się kojarzyć z jego funkcją.
- **4.** Upewnij się, że na liście *Based On* (*Na podstawie*) widnieje pozycja *None* (*Brak*) (przynajmniej na potrzeby tego ćwiczenia).
- **5.** Otwórz kolejno wszystkie sekcje okna, wybierając ich nazwy z pola po lewej, i ustal opcje formatowania. *Nie musisz wszędzie wprowadzać własnych ustawień;* możesz zmienić tylko jedną czy dwie opcje. Wszystkie atrybuty, których nie ustawisz samodzielnie, będą zgodne z ustawieniami formatowania całego akapitu. Wyobraź sobie na przykład, że niektóre słowa w swym sprawozdaniu chcesz wyróżnić ostrym kolorem magenty. W arkuszu stylu znakowego zmień tylko typ czcionki na *Bold* (pogrubioną) oraz kolor (w sekcji *Character Color*, *Kolor znaku*) na magentę. To wystarczy. Gdy tego dokonasz, kliknij *OK*.

#### ZADANIE 11. Stosowanie stylu znakowego

- **1.** Zaznacz część tekstu w akapicie.
- **2.** Kliknij nazwę stylu, który przed chwilą utworzyłeś. Gotowe! Aby **usunąć dowolny styl znakowy**, który mógł być przypisany do tekstu, przejdź do panelu *Character Styles* (*Style znakowe*) i kliknij pozycję *None (Brak*).

### Te cudowne style zagnieżdżone

**Style zagnieżdżone** są naprawdę wspaniałe. Gdy już zdeniujesz jeden czy dwa style znakowe, możesz popracować nad utworzeniem takiego stylu akapitowego, który będzie wprowadzać style znakowe w określonych, charakterystycznych miejscach tekstu. Na przykład gdy w tej książce wpisuję nagłówek zadania, to pierwsze wpisane słowa automatycznie pojawiają się w odcieniu szarobłękitnym, kapitalikami; a gdy potem naciskam klawisz *Tab*, formatowanie tekstu wraca do takiej postaci, jaką narzuca styl akapitowy.

Nie musisz się ograniczać do wprowadzania tylko jednego dodatkowego stylu — możesz wprowadzić ich wiele, z pewnością znacznie więcej, niż kiedykolwiek zechcesz umieścić w jednym akapicie.

Skoro więc opanowałeś już w pełni sztukę tworzenia stylów zawierających wcięcia, tabulację, odstępy itp., to pora zająć się stylami zagnieżdżonymi. Wykonajmy styl, który będzie potrał nadać wpisywanemu tekstowi takie formatowanie, jakie widzisz na tym rysunku: wszystko tu robi się samo, wystarczy pisać.

**SUNDAY** *Sun's Day: The Sun is personified as a goddess.* 

#### ZADANIE 12. Tworzenie stylu zagnieżdżonego

1. Najpierw musisz zdefiniować styl znakowy.

Utwórz styl znakowy o nazwie *Red Day* (nazwa dnia na czerwono). Wybierz bezszeryfową czcionkę pogrubioną o rozmiarze 9 punktów, z interlinią 10,2 punktu, pisaną wersalikami. Ustaw kolor znaków na czerwony lub na inny wyróżniający się kolor, zgodnie z własnym życzeniem. Jeśli umiesz definiować kolory (będzie to opisane w rozdziale 11.), to możesz kliknąć dwukrotnie próbkę w sekcji *Character Color* (*Kolor znaku*) i dodać nowy kolor do listy.

2. Teraz pora zdefiniować styl akapitowy.

Nazwij ten styl *Days of Week* (dni tygodnia). Wybierz czcionkę szeryfową, 10/12, z wyrównaniem do lewej i z odstępem po akapicie równym 0p4 (więcej informacji na stronie 122). Znacznik wcięcia z lewej ustaw o 5 pica od brzegu, jak na poniższym rysunku.

*Przeciągnij dolny trójkącik, czyli znacznik wcięcia, z lewej do miejsca na miarce opisanego liczbą 5 pica. Dzięki temu tekst będzie właściwie wyrównany (dalsze linijki opisu będą pasować do pierwszej, w której będzie użyta tabulacja) jak w przykładzie z następnej strony.*

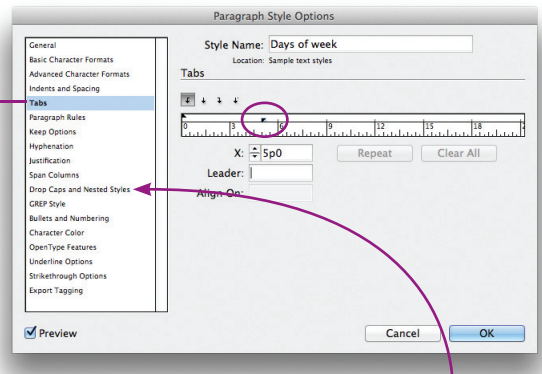

 **3.** Kliknij nazwę sekcji *Drop Caps and Nested Styles* (*Inicjały wpuszczone i style zagnieżdżone*) po lewej stronie okna.

 **4.** Kliknij przycisk *New Nested Style* (*Nowy styl zagnieżdżony*). W polu *Nested Styles* (*Style zagnieżdżone*) pojawi się rozwijana lista. Wybierz z niej nazwę utworzonego wcześniej stylu znakowego, *Red Day* (nazwa dnia na czerwono). Pozostałe opcje ustaw tak jak na poniższym rysunku: pozostaw wybraną opcję *through 1* (*przez 1*), a z drugiej rozwijanej listy wybierz opcję *Tab Characters* (*Znaki tabulatora*). W ten sposób instruujesz InDesigna, że powinien stosować styl *Red Day* dopóty, dopóki *pierwszy raz nie naciśniesz klawisza Tab*. Kliknij *OK*.

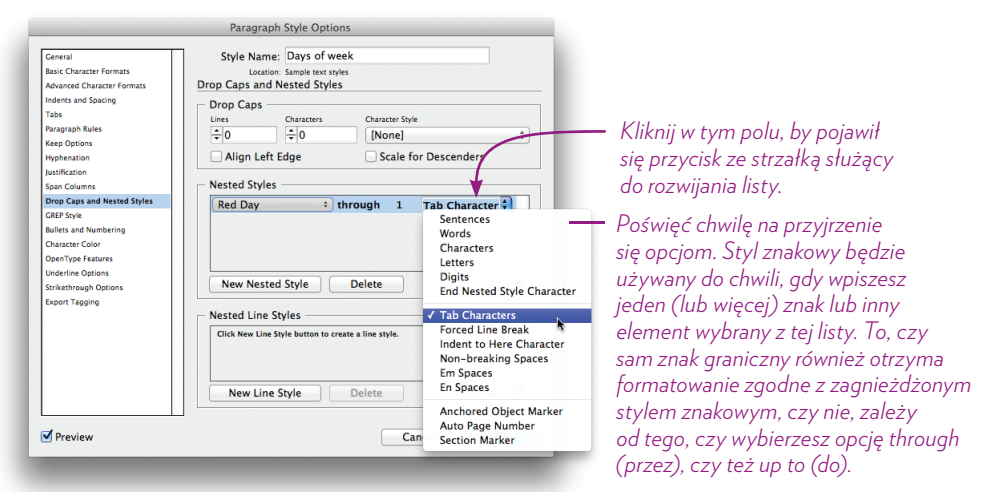

 **5.** Utwórz nową ramkę tekstową i wybierz styl akapitowy *Days of Week* (dni tygodnia). Wpisz do ramki listę dni tygodnia oraz objaśnienia pochodzenia ich nazw, jak na poniższym rysunku. Nazwy dni wpisuj samymi małymi literami (oczywiście pierwszy, informacyjny akapit w tym przykładzie jest sformatowany odrębnym stylem akapitowym!), a po wpisaniu każdej nazwy naciskaj *Tab*, nim przejdziesz do wpisywania objaśnienia. To wystarczy!

The English days of the week preserve the original pagan associations (except Saturday, which is of Roman origin).

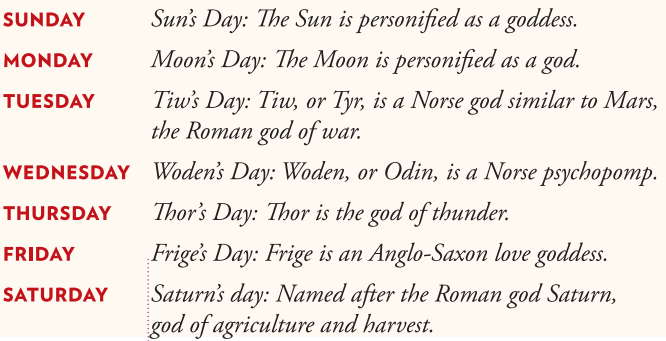

Znacznik lewego wcięcia ustawiony na 5 pica (w 2. punkcie ćwiczenia) jest tym, co sprawia, że wszystkie objaśnienia są wyrównane do lewej.

 **6.** Jeśli to Cię jeszcze w pełni nie zadowoliło, **utwórz drugi styl znakowy** i nazwij go *Blue Deity* (imiona bóstw na niebiesko). Wybierz tę samą co wcześniej bezszeryfową czcionkę w rozmiarze 9/10,2.

Jako kolor znaku wybierz (lub najpierw utwórz, a potem wybierz) intensywny błękit. Dodaj ten styl jako drugi styl zagnieżdżony w stylu *Days of Week* (dni tygodnia). Jako znak ograniczający wpisz dwukropek ("przez 1 :").

Zmiany, które wprowadziłeś w oknie z opcjami, zaraz po kliknięciu *OK* zostaną zastosowane w całym tekście napisanym stylem *Days of Week* (dni tygodnia). Naprawdę niesamowite.

The English days of the week preserve the original pagan associations (except Saturday, which is of Roman origin).

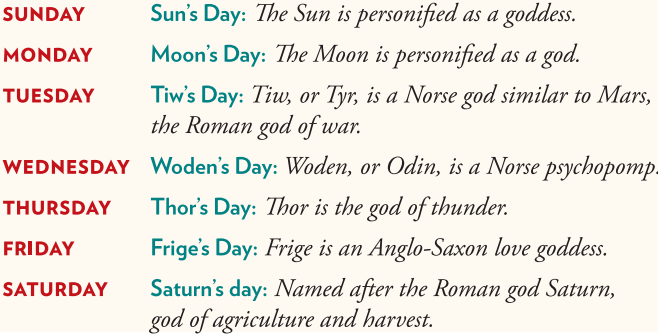

Jest jeszcze kilka innych rzeczy, które możesz spróbować zrobić w sekcji poświęconej stylom zagnieżdżonym i inicjałom.

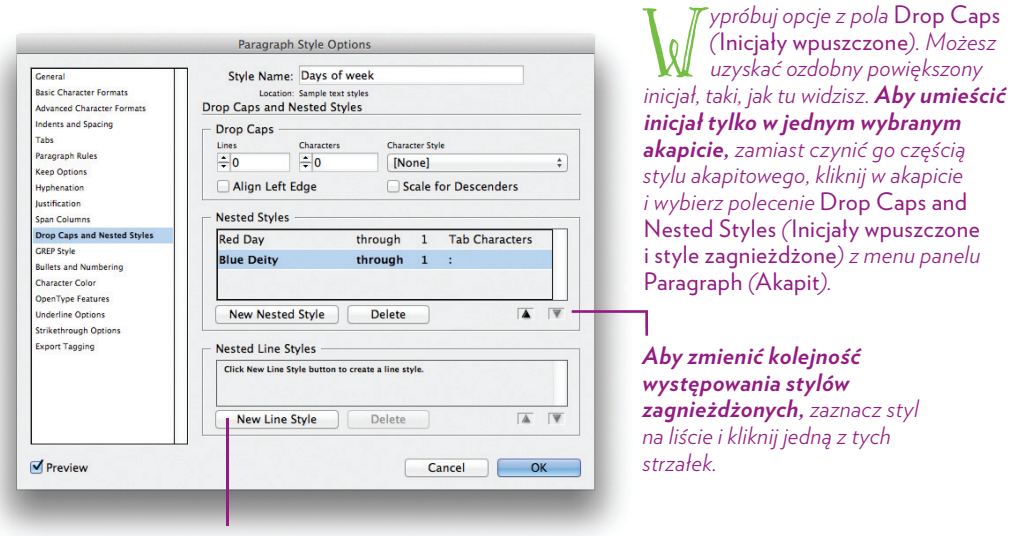

*Aby styl znakowy pojawiał się w tekście przez określoną liczbę wierszy, wprowadź go tutaj i wpisz obok liczbę wierszy.*

Kup książkę z poleć książkę poleć książkę poleć książkę Poleć książkę Poleć książkę poleć książkę poleć książk

#### Co trzeba wiedzieć o przesłonięciach

Nawet gdy zastosujesz style do wszystkiego, co tylko masz w dokumencie, to i tak możesz jeszcze zmienić wybrane znaki. Na przykład ten akapit, który czytasz, ma przypisany styl *Body Copy* (tekst podstawowy), ale i tak *mogę uczynić wybrane znaki pochylonymi*. Nazywa się to **przesłonięciem** (ang. *override*) i polega na nadpisaniu (zastąpieniu) bazowych atrybutów tekstu. Przesłonięciu może ulec każdy atrybut. Przypisanie stylu znakowego także jest przesłonięciem, choć zarazem InDesign rozpoznaje to jako nadanie stylu.

Gdy zaznaczysz cały akapit tekstu (kliknij w nim trzykrotnie) i zobaczysz znak + przy nazwie jego stylu w panelu, jak na poniższym rysunku, to znaczy, że w akapicie występuje co najmniej jedno przesłonięcie. Czasem możesz nawet nie wiedzieć, skąd się ono wzięło.

Jest wiele sposobów, by pozbyć się przesłonięć; można stosować różne metody, zależnie od tego, co to za przesłonięcia i co chcemy osiągnąć. Tu opiszę dwie, które uważam za najużyteczniejsze. Inne metody pozbywania się lokalnego formatowania znajdziesz w systemie pomocy firmy Adobe!

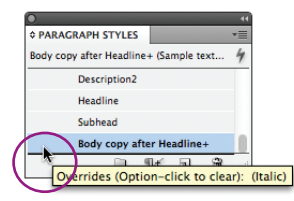

Najedź myszą nad nazwę stylu ze znaczkiem +, a wyświetli się podpowiedź informująca o rodzaju przesłonięć oraz o sposobie pozbycia się ich (w Windows: kliknij nazwę stylu z klawiszem *Alt*).

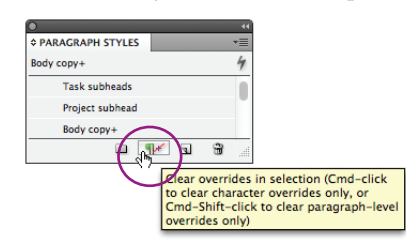

Gdy zaznaczysz akapit, w którym występują przesłonięcia, dostępny stanie się przycisk *Clear Override* (*Wyczyść przesłonięcia w zaznaczeniu*). Najedź na niego myszą, a wyświetli się podpowiedź z instrukcją (w Windows: kliknij przycisk z klawiszem *Ctrl*, by pozbyć się tylko lokalnego formatowania znakowego, kliknij z *Ctrl+Shift*, by pozbyć się tylko formatowania na poziomie akapitu).

........................................................................................................................................................................ **Skróty klawiaturowe do usuwania przesłonięć stylu.** Aby ich użyć, kliknij narzędziem *Type* (*Tekst*) w akapicie lub przeciągnij nim, by zaznaczyć więcej niż jeden akapit.

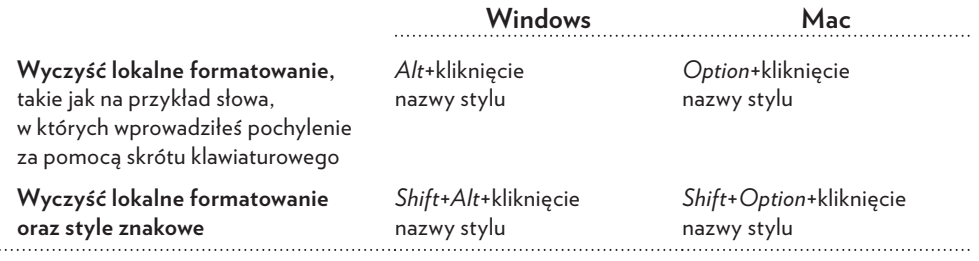

**Odkryj to sam.** Zbadaj możliwości, jakie otwiera przed Tobą podręczne menu. Kliknij nazwę stylu prawym klawiszem i sprawdź, jakie opcje masz do wyboru.

134

### Jak używać stylów

Znajdziesz tu kilka wskazówek, które mogą uczynić korzystanie ze stylów jeszcze prostszym.

- **Nadawaj stylom nazwy związane z funkcją,** którą mają pełnić. Unikaj przypadkowych nazw, takich jak *Tekst 1* i *Tekst 2* lub też *Nowy Nagłówek* albo *Jeszcze Nowszy Nagłówek*. Nazwy muszą być precyzyjnie dobrane, tak by dokładnie informowały Cię o tym, czego masz się spodziewać.
- **Łącz style w grupy.** Na przykład jeśli w składanym przez Ciebie dokumencie znajduje się jakiś quiz, to style, których użyjesz w tej szczególnej partii tekstu, powinny zostać nazwane: *Quiz Nagłówek*, *Quiz Pytania*, *Quiz Odpowiedzi* itp. Dzięki temu wszystkie znajdą się obok siebie w panelu stylów i łatwo Ci będzie je znaleźć.
- **Przypisuj skróty klawiaturowe** do tych stylów, których używasz najczęściej. W oknie z opcjami stylu bądź akapitowego, bądź znakowego przejdź do sekcji *General* (*Ogólne*) i kliknij w polu *Shortcut* (*Skrót*). Wciśnij jeden z klawiszy funkcyjnych: *Shift* lub *Ctrl* w Windows, *Shift* lub *Command* w Mac OS, oraz dowolną cyfrę *na klawiaturze numerycznej*. Musisz użyć klawiatury numerycznej; jeśli Twoja klawiatura jest jej pozbawiona, nie utworzysz skrótu. Niestety.

Jeśli próbując podać skrót, usłyszysz ostrzegawcze "pip!", to znaczy, że klawisz *Num Lock* nie jest wciśnięty. Zamknij okno dialogowe, włącz *Num Lock* (jeśli go nie masz, to często zastępuje go klawisz *Clear*) i spróbuj jeszcze raz.

- Gdy **umieszczasz (importujesz) tekst w dokumencie albo go wklejasz**, wybierz styl, *zanim* to zrobisz, a tekst pojawi się na stronie z już przypisanym stylem. To naprawdę bardzo przydatne.
- Jeśli zaczynasz pisać tekst, mając wybrany styl, a **tekst pojawia się na ekranie z całkiem innym formatowaniem**, niż się spodziewałeś, to znaczy, że pojawiły się przesłonięcia. Aby to naprawić, użyj skrótów klawiaturowych podanych w tabeli na poprzedniej stronie (patrz: "Wyczyść lokalne formatowanie oraz style znakowe"). Kliknij też w pustym miejscu dokumentu (nie w ramce tekstowej) i wyczyść przesłonięcia, gdy nic nie jest zaznaczone; w ten sposób zapobiegniesz powtórzeniu się takiej sytuacji.

**Wskazówka.** W każdej chwili możesz **usunąć przypisany do tekstu styl**, pozostawiając formatowanie. Zaznacz tekst, przejdź do menu panelu i wybierz polecenie *Break Link to Style* (*Zerwij połączenie ze stylem*).

### Importowanie stylów z plikami programu Microsoft Word

Jeśli jesteś użytkownikiem programu Microsoft Word, to pewnie wiesz, jak używać stylów… albo zwyczajnie piszesz i już, a style — dzięki takim opcjom jak *Następny styl* — są przypisywane automatycznie (dla mnie osobiście to sytuacja *nie do zniesienia*).

Gdy zaimportujesz plik *\*.doc* z Worda do InDesigna, korzystając z polecenia *Place* (*Umieść*) z domyślnymi ustawieniami, to style zawarte w dokumencie Worda zostaną również zaimportowane i pojawią się w panelu *Paragraph Styles* (*Style akapitowe*). Poznasz je po znaczku ze staroświecką dyskietką, który InDesign zamieszcza koło nazwy każdego zaimportowanego stylu, jak na poniższym rysunku.

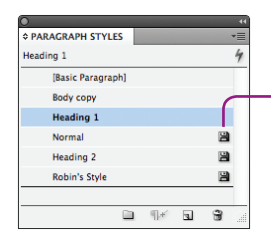

*Te niemądre ikonki informują Cię, że styl przybył wraz z zaimportowanym tekstem.*

*Gdy tylko poddasz edycji arkusz stylu, ikona zniknie, ponieważ InDesign oficjalnie uzna styl za własny.*

#### Importowane arkusze stylów

Jeśli styl utworzony w Wordzie ma **dokładnie taką samą nazwę** jak styl istniejący w danym dokumencie InDesigna, to styl InDesigna wygrywa. To znaczy, że jeśli w moim dokumencie InDesigna obecny jest styl *Heading 1* (nagłówek 1), jak na powyższym rysunku, a w importowanym pliku Worda również wystąpi styl **Heading 1**, to nagłówki z zaimportowanego tekstu zostaną sformatowane zgodnie z ustawieniami mojego stylu *Heading 1*. Mnie to odpowiada. :-)

Każdy styl Worda, który nie znajdzie swego odpowiednika wśród istniejących stylów InDesigna, pojawi się w panelu jako *dodatkowa* pozycja. To też dobrze, bo nie ma w gruncie rzeczy znaczenia, jak ten tekst był sformatowany wcześniej — wystarczy, że style są przypisane do odpowiednich fragmentów tekstu, a będziemy mogli z łatwością przeformatować wszystko w InDesignie tak, jak chcemy.

#### Jak kontrolować proces importu stylów

Bywa jednak tak, że ktoś wcześniej namieszał z domyślnymi ustawieniami i przy imporcie pliku Worda dzieją się dziwne rzeczy… lub po prostu ustawienia domyślne nie robią tego, na czym Ci zależy. Na przykład mogłeś spędzić wiele czasu, opracowując swoje style w Wordzie, i nie chcesz, by ich ustawienia zmieniły się po zaimportowaniu do InDesigna. W takim przypadku powinieneś zrobić, co następuje:

#### *Dostosowanie opcji importu i odwzorowania stylów*

- **1.** W pliku InDesigna przejdź do menu *File* (*Plik*) i wybierz polecenie *Place* (*Umieść*).
- **2.** Włącz opcję *Show Import Options* (*Pokaż opcje importu*) w lewym dolnym narożniku okna dialogowego *Place* (*Umieść*).
- **3.** Odszukaj plik Worda, który chcesz zaimportować, i kliknij go dwukrotnie.
- **4.** Dokładnie przyjrzyj się zawartości okna *Microsoft Word Import Options* (*Opcje importu programu Microsoft Word*), które się wtedy pojawi, i podejmij decyzje co do sposobu wcielenia pliku Worda do dokumentu InDesigna.

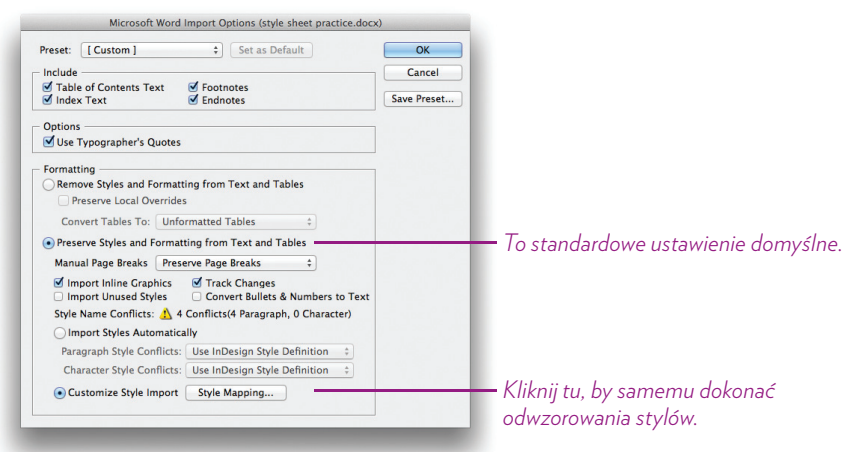

 **5.** Włącz opcję *Customized Style Import* (*Dostosuj importowanie*), a następnie kliknij przycisk *Style Mapping* (*Przypisanie stylów*).

W oknie *Style Mapping* (*Przypisanie stylów*), które się wtedy pojawi (widzisz je na poniższym rysunku), dla każdego importowanego stylu kliknij odpowiadającą mu opcję po prawej stronie okna. Powoduje to rozwinięcie listy z dostępnymi opcjami.

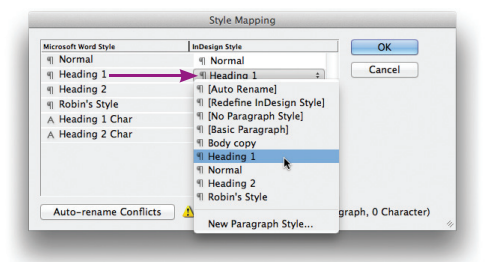

 **Aby zachować bez zmian importowany styl z Worda,** wybierz opcję *Redene InDesign Style* (*Zmień denicję stylu InDesign*). To zmusza InDesigna, by zmienił własny arkusz stylów, dostosowując go do ustawień z importowanego pliku.

 **Aby zamienić importowany styl na jeden ze stylów InDesigna,** wybierz z listy nazwę istniejącego stylu.

 **Aby zaimportować styl Worda pod zmienioną nazwą,** wybierz opcję *Auto Rename* (*Automatyczna zmiana nazw*).

 **6.** Kliknij *OK*, by zamknąć okno odwzorowywania stylów, a potem jeszcze raz kliknij *OK* w głównym oknie z opcjami importu (pokazanym na poprzednim rysunku), by zakończyć importowanie pliku.

## Kup książkę **INDEPRADEPRODU i poleczące poleczące poleczące poleczące poleczące poleczące poleczące poleczące poleczące poleczące poleczące poleczące poleczące poleczące poleczące poleczące poleczące poleczące poleczące po**

#### Wypróbuj to!

Sytuacją, w której style naprawdę błyszczą, jest skład dłuższych dokumentów (choć sama doszłam już do tego, że przypisuję style *do wszystkiego*). Odtwórz skład dokumentów, które widzisz w poniższym przykładzie, wprowadzając styl dla każdego rodzaju formatowania.

Poręcznym źródłem dłuższych tekstów do opracowania, nieobwarowanych prawami autorskimi, jest *http://www.gutenberg.org./browse/scores/top*.

Wybierz więc jeden z artykułów zamieszczonych w witrynie Gutenberg (wystarczy wdzięczność, materiały są bezpłatne), skopiuj spory kawałek opracowania i dodaj własne nagłówki główne i podrzędne, dzieląc tekst na części. Zrób użytek z tego, czego nauczyłeś się dotąd o tabulacji i wcięciach, o interlinii, odstępach między akapitami, kerningu itp.

W przykładzie, który tu zamieściłam, wykorzystałam tekst *How to Analyze People on Sight rough*  the Science of Human Analysis: The Five Human Types autorstwa Elsie Lincoln Benedict, 1921 r., również dostępny w witrynie Gutenberg (tekst został poddany niewielkiej edycji).

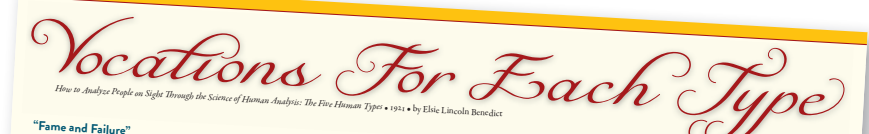

Again, between these, and making up the large majority,<br>
is the myriad of laborers, clerks, small business owners, mercial and phyrical<br>
business owners, the stricte-a-med the prior between the world.<br>
business from are th

Yet the great distance from the lower layer to the tip-top peak is not insurmountable. Many have covered it almost overnight.

#### **A Favorite Fallacy**

Whenever you are considering your fitness for fame is<br>
ask yourself the following questions.<br>
ask yourself the following questions. **Self -Question 1**<br>Am I considering this vocation chiefly because I as a Sper<br>enjoy the things it would bring—such in the thing of scene? If, in your<br>position or change of scene? If, in your<br>is "Yes", this is not a vocati **A Favorite Fallacy**<br>For fame is not due, as we have been led to believe, solely list is in the requirements of the requirements of th<br>to years of plodding reall A al For finne is not due, as we have been led to believe, solely <br>to years of plodding toil. A thousand years of labor could<br>never have produced an Edison, a Marconi, a Marconid was educated<br>never a bendering a Rosevelt, a Wil **Plus of the Caruso, a Spencer, or a Mary Edwards Walker.**<br> **Plus I do the** *plus* **of a Mary Edwards Walker.<br>
<b>Plus I** do the *Plus of a Mary Edwards Walker.* a Ford, an Alice Paul, a Carpentier, a Mary Pickford, a

#### **Fame's Foundation**

what do you see you<br>how complise work of the distinct of the distinguism contract of the<br>distinguism contract of the distinguism of the distinct of<br>and metallical distinct of the space of the space of the space of the<br>spa "Is that all you ever see yourself doing?" we inquired.

"All but one—the acting."<br>She then admitted that in the eight years she had been<br>planning to enter the movies she had never once really<br>planning to enter the movies she had never once really<br>viork—nothing but rewards and e

"Yes—but isn't that enough?"<br>"All but one—the acting."

The Movie Hopeful<br>
The above test can be reduced to be cold that<br>
womany who wanted robe roll that<br>
womany who wanted to be cold that<br>
"I an determined to go into the my<br>
"I and the success"<br>
"I sat the business for the b you think I would be ware you and this at the business<br>We asked, "When you picture you"<br>what do you see yourself doing?" **Fame's Foundation**<br>The reserved seat in the tip-top peak of the pyramid is a street child<br>procured only by him who has *found bis real vocation*. Hawthorne w:<br>The street only by him who has *found bis real vocation*. procured only by him who has *found his real vocation*. Hawthorne w.<br>To such a one *her* work is not hard. No hours are long wrote *The Scar*<br>enough to time head. J play, when the southern that No hours are long<br>to thought is difficult enough to<br>the is no day and no night, no<br>a strength each day. How are down in N<br>she was created—and all is nlaw.<br>These people were<br>people were is at the business for which she was created—and all is play. These people were<br>for which they we **Theme and Failure"**<br>
Themes conditional form a vast pyramid. At the wry<br>
Themes and Failurid form a vast pyramid. At the wry<br>
tip-top peak are gathered the few who are finnous. In the<br>
lieal the rest—from may failure, Be enough to tire her body; no thought is difficult enough to<br>weary her mind; to her there is no day and no night, no<br>quitting time, no Saturday afternoons and no Sundays. She<br>is at the businesse from the state of the state o

#### **Edison Sleeps Four Hours**

Thomas A. Edison so loves his work that he sleeps an<br>average of less than four hours of each twenty-four. When<br>working our case of le working out one of his experiments he forgets to eat, cares<br>not whether it is day or night, and keeps his mind on his<br>invention until it is finished.

Yet he has reached the age of seventy-four with every<br>mental and physical faculty doing one hundred per cent<br>service—and the prize place in the tip-top peak of the<br>Wizards of the World is his! He started at the very bottom layer, an orphan newsboy. He made the journey to the <sup>p</sup>innacle because early in life *he found his vocation.*

#### **Self-Curves and much distribution 3**<br> **Self-Curves Who Became Famous**<br> **Failures Who Became Famous**

**Failures Who Became Famous**<br>Each one of the world's great successes was a failure first. when<br>It is interesting to note the things acquirity of activity of activity the things at who is a ratutte first.<br>
If allure at the ministry, for which he<br>
If Spencer was a failure as an enotineer but here **The Example Solution Concerns of Solution Concerns**<br>
Do the intersection of the foregoing test. A speaking or any<br>
no to visit an old friend "because," he had a public speaker. The Hanks p<br>
decided to be to take the time. It is interesting to note the things at which some of them failed. Darwin was a failure at the ministry, for which he values of the<br>ministry, for which he was a failure as the ministry, for which he through he struggled years in that profession. A<br>brahm model is struggled years i

<sup>34</sup> a tailot Josephine Baker lived<br>
mpg din gathage can. Nahaniel manicaulous forest and a set of the same of the same of the same of the same of the Median of the Median of the benchment of the benchment of the benchmen Babe Ruth was a failure as a tailor. Josephine Baker lived <sup>23</sup> a street child and scavenged in garbage cans. Nathaniel Hawthome was a failure as a Custom House clerk when he word *Die Scarle Letter*: Grace Hopper was born a woman in 1906 yet became a Rear Admiral in the U.S. Nav

there only for which they will result at an inevitable; it will result in the pay of the top. In the top the top. In the top. In the top. In the top. In the top. In the top. In the top. In the top. In the top. In the top. made them famous.<br>This point is pointed that was a material of the was a material of the was a material of the was a material of<br>  $\sim$  100  $\mu$  made them famous. the training training training  $\frac{a}{L}$  would do make  $\frac{a}{L}$ **Life Pays to pay the Producer** to pay the world to pay you have to pay you have to pay you have to pay you have to pay you have to pay you have to pay you have the world to pay you have the world to pay you have the world These people were failures because they tried to do things<br>for which they were not intended. But each at last found<br>their work, and when they did, it was so easy for them it<br>made there is

#### **Play, Not Work, Brings Fame**

Fame comes only to the person who loves her work so well<br>that it is not work but play. It comes only to she who does<br>something with a something with marvellous efficiency. Work alone can not produce that kind of efficiency.

#### **Outdistancing Competition**

Fame comes from doing one thing so much better than your competitors that your results stand out above and beyond the results of all others. Any person who will do efficiently any one of the many things the world will do for can place his own price upon his work and get it. He can get it because the world gladly pays for what it really wants, and because the efficient person has almo

#### **Efficiency Comes from Enjoyment**

But here's the rub. You will never do anything with that<br>brilliant efficiency save what you LIKE TO DO. Efficiency<br>does not come from duty, or necessity, or goading, or<br>lashing or smushing lashing, or anything under heaven save ENJOYMENT OF

Nothing less will ever release those hidden po us forces which, for the lack of a better name, we call "genius."

#### **Knowing What are** *Not* **Your Vocations**

Elimination of what are distinctly NOT your vocations will<br>help you toward finding those that are. To that end here<br>are some toward in the set of that are. are some tests which will clear up many things for you.<br>They will help you to know especially whether or not the<br>vocations you have been contemplating are fitted to you.

bookkeeper.<br>He had he had he did have—evenings, Saturday.<br>but used all he did have—evenings. Smalling things.<br>Sundays and his ten-day vacations. In that time he had built furniture for his six-room house revery kind of article for the kitchen, bathroom. and porch.<br>
every kind of article for the kitchen, bathroom. and porch.<br>
And into everything he had put little improving touches<br>
such as are not manufactured in such thing

We convinced him that his wife was not the only woman We convinced him that his win-<br>who would appreciate these step-saving, work-reducing,<br>hisure-giving conveniences. He finally believed it enough<br>to patent some of his inventions, and today he is a rich man<br>to patent some of salary for a<br>two-second mass product contenuing to the a success you must product contenuing<br>to be a success you must produce. To know what contenues and the produce. To know what<br>unival save when you were build as even t

**Self -Question 1**

## Kup książkę z poleć książkę poleć książkę poleć książkę Poleć książkę Poleć książkę poleć książkę poleć książk

# Skorowidz

#### **A**

Add Anchor Point, *Patrz:* narzędzie Dodaj punkt kontrolny akapit formatowanie, 41, 80, 104, *Patrz też:* arkusz stylów, styl akapitowy odstępy, 64, 65, 66, 67 Aktywne narożniki, 23, 149, 163 Align, *Patrz:* panel Wyrównaj anchored object, *Patrz:* obiekt zakotwiczony arkusz stylów, 119, 121, 123, 125, 128, 135, *Patrz też:* styl akapitowy, styl znakowy importowanie z Worda, 136

#### **B**

Basic Character Formats, *Patrz:* Podstawowe formatowanie znakowe Behrens Peter, 12 biblioteka, 14, 206 Black, *Patrz:* kolor Czarny Bullets and Numbering, *Patrz:* Listy numerowane i wypunktowane

#### **C**

Character, *Patrz:* panel Typografia cień, 168, 196, *Patrz też:* panel Efekty CMYK, 142, 174, 181, 222 Content Grabber, *Patrz:* Rączka zawartości Control, *Patrz:* panel Sterowanie czcionka, 120, 221, 222 OpenType, 46

#### **D**

Direct Selection, *Patrz:* narzędzie Zaznaczanie bezpośrednie dokument, 14 druk, 216, 220, 222

#### **E**

efekty, 168, *Patrz też:* panel Efekty Effects, Patrz: panel Efekty Eyedropper, *Patrz:* narzędzie Kroplomierz

#### **F**

Facing Pages, *Patrz:* Strony widzące Fill With Placeholder Text, *Patrz:* Wypełnij tekstem zastępczym firet, 50 format AI, 142 BMP, 142 DCS, 142 EPS, 142 IDML, 227 IDMS, 228 PDF, 142, 222, 226 PICT, 142 PNG, 142 PSD, 142 TIFF, 142 WMF, 142

#### **G**

glify, 46, 47 skalowanie, 70 własny zestaw, 47 Glyph Scaling, *Patrz:* Skalowanie glifów Glyphs, *Patrz:* panel Glify głęboka czerń, *Patrz:* kolor Czarny gradient, 179, 190 grafika, 139, 144 dopasowanie, 160, 164 format, 142 importowanie, Patrz: grafika umieszczanie kadrowanie, 160 rastrowa, 142, 155 skalowanie, 159 rozdzielczość, 142, 143, 158, 159 efektywna, 159, 170 rzeczywista, 159, 170 skalowanie, 161 umieszczanie, 154, 155, 158, 159, 163 wektorowa, 142, 144, 151, 155 skalowanie, 158 wklejanie, 164 Grids & Guides, *Patrz:* Siatki i linie

#### **H**

Holik Melyssa, 208

#### **I**

inicjał, 133 Inset Spacing, Odstępy krawędziowe Intent, *Patrz:* Metoda konwersji interlinia, 50, 59, 60, 66 automatyczna, 59, 62, 70 stała, 62

#### **J**

jednostki, 14, 30 Jednostki i skoki, 51 Justification, Patrz: Justowanie Justowanie, 69, 70, 71 justowanie, *Patrz:* tekst justowanie

#### **K**

kerning, 50, 70 metryczny, 52 optyczny, 52, 53 ręczny, 50, 54 kolor, 142, 173, *Patrz też:* panel Kolor Brak, 184 CMYK, *Patrz:* CMYK Czarny, 184, 185 definiowanie, 182 dodatkowy, 175, 222 obrysu, 176, 187 Papier, 184 Pasery, 184 podstawowy, 175, 222 próbnik, 180 RGB, *Patrz:* RGB tinta, *Patrz:* tinta wypełnienia, 176, 187 kolumna, 43 szerokość, 29, 39 Kroplomierz, *Patrz:* narzędzie Kroplomierz księga, 14 kursor, 23, 31, 36, 155

#### 230

## Kup książkę z poleć książkę poleć książkę poleć książkę Poleć książkę Poleć książkę poleć książkę poleć książk

#### **L**

Leader, *Patrz:* Linia odniesienia Line, *Patrz:* narzędzie Linia linia akapitowa, 228 bazowa, 59 odniesienia, *Patrz:* tabulator linia odniesienia pomocnicza, 20, 21 inteligentna, 21, 155 wygładzanie, 151 Linia, *Patrz:* narzędzie Linia Linia odniesienia, 88, *Patrz też:* tabulator linia odniesienia links, *Patrz:* panel Łącza lista, 66 numerowana, 94, 96 wypunktowana, 94, 96 Listy numerowane i wypunktowane, 96 Live Corners, *Patrz:* narożnik aktywny London Jack, 194 Lupka, *Patrz:* narzędzie Lupka

**Ł**

łam, *Patrz:* kolumna

#### **M**

Marginesy, 14 Marginesy i łamy, 25 Margins, *Patrz:* Marginesy Margins and Columns, *Patrz:* Marginesy i łamy Metoda konwersji, 14 miarki, 20, 21, 30, 80

#### **N**

nagłówek, 29, 120, *Patrz też:* tabela nagłówek narożnik, aktywny, 23 Narzędzia, *Patrz:* panel Narzędzia narzędzie Dodaj punkt kontrolny, 44 Kroplomierz, 186, 188 Linia, 19 Lupka, 19 Ołówek, 144, 151 Pakiet, 225 Pióro, 44, 144, 152, 200 Tekst, 19, 33, 40, 102 Zaznaczanie, 19, 23, 100, 155 Zaznaczanie bezpośrednie, 19, 20, 44, 149, 153, 155, 163, 197 Nizer Louis, 140 None, *Patrz:* kolor Brak

#### **O**

obiekt grupowanie, 150 kolor obrysu, 176, 178 wypełnienia, 176, 178 oblewanie tekstem, 201 wyrównanie, 166, *Patrz też:* panel Wyrównaj zakotwiczony, 23, 97, 157, 229 zaznaczanie, 150 zmiana kolejności, 150 oblewanie tekstem, 45, 201 obrys, 42, 100, 114, 117, 146, 176 obszar roboczy, 15, 26 Obszar roboczy, 16, 26 Odstępy krawędziowe, 43, 48 Opcje ramki tekstowej, 42, 43

#### **P**

Package, *Patrz:* narzędzie Pakiet Page Size, *Patrz:* Rozmiar strony panel, 16 Akapit, 41, 133 dokowanie, 16 Efekty, 166 Glify, 46 grupowanie, 18 Inspekcja wstępna, 222, 224 Kolor, 16, 177, 181, 183 Łącza, 143, 170 łączenie, 18 Narzędzia, 19 Obrys, 16, 115 Próbki, 42, 45, 107, 175, 181, 182, 183, 186 Przekształć, 165 Sterowanie, 15, 19, 40, 103 Tabulatory, 74 Typografia, 16, 40, 45 Wyrównaj, 166 Paper, *Patrz:* kolor Papier Paragraph, *Patrz:* panel Akapit pary kerningowe, 50, 52 pasek aplikacji, 15 Pen, *Patrz:* narzędzie Pióro Pencil, *Patrz:* narzędzie Ołówek pica, 30, 50 Place, *Patrz:* Umieść podpowiedzi, 19, 23 Podstawowe formatowanie znakowe, 70 Pokaż krawędzie ramek, 37 Pokaż miarki, 20 Pokaż znaki ukryte, 63

preferencje, 51, 198 Preflight, Patrz: panel Inspekcja wstępna próbnik kolorów, *Patrz:* kolor próbnik przesłonięcie, 134 przezroczystość, 167, *Patrz też:* panel Efekty przybornik, *Patrz:* panel Narzędzia przyciąganie, 20 punkt typograficzny, 30, 50

#### **R**

ramka kopiowanie, 147 kształt, 144, 145, 147 narożniki, 148, 149 obracanie, 147 obrys, 42, 146, 176 tekstowa, 29, 30, 32, 48, 100, 109 dopasowanie wymiaru, 110 edycja, 44 formatowanie, 42 obracanie, 44 połączona, 34, 37, 38 rozmiar, 34 ukrywanie, 32 zmiana rozmiaru, 44 wypełnienie, 42, 146, 176 zawartość, 156 zmiana rozmiaru, 147 Rączka zawartości, 23, 156, 162, 163, Registration, *Patrz:* kolor Pasery RGB, 142, 174, 181 rozdzielczość, Patrz: grafika rozdzielczość Rozmiar strony, 14

#### **S**

Save Preset, *Patrz:* Zapisz ustawienia Schmoller Hans, 28 Selection, *Patrz:* narzędzie Zaznaczanie Show Frame Edges, *Patrz:* Pokaż krawędzie ramek Show Hidden Characters, *Patrz:* Pokaż znaki ukryte Show Rulers, *Patrz:* Pokaż miarki Siatki i linie, 20, 21 Skalowanie glifów, 70 Snap to Guides, *Patrz:* przyciąganie spad, 14 sprawdzanie pisowni, 47 Sterowanie, *Patrz:* panel Sterowanie

#### **SKOROWIDZ**

stroke, *Patrz:* obrys, panel Obrys strona numer, 25 wzorcowa, 20, 24, 90 Strony widzące, 14, 24 styl akapitowy, 89, 120, 121, 122, 123, 125, 128, 222, *Patrz też:* arkusz stylów obiektu, 229 zagnieżdżony, 89, 131 znakowy, 89, 130, 222 Swatches, *Patrz:* panel Próbki

#### **Ś**

ścieżka, 151, 200, 202 światło, 50, 56, 56, 70 Światło, 56, 70, 71

#### **T**

tabela, 83, 99 czerwona kropka, 106 dzielenie komórek, 116 formatowanie, 104, 107, 109 grafika, 100, 116 kolumna, 100, 108 dodawanie, 111 obramowanie, 114 usuwanie, 111 zaznaczanie, 102 komórka, 100, 103, dzielenie, 116 formatowanie, 113 łączenie, 116 łączenie komórek, 116 nagłówek, 100, 107 obramowanie, 100, 114, 117 wiersz, 108 dodawanie, 108, 109, 111 obramowanie, 114

usuwanie, 111 zaznaczanie, 102 wypełnienie przemienne, 112 Tabs, *Patrz:* panel Tabulatory tabulacja, 74, 78, 79, 80, 117 tabulator dziesiętny, 86 lewy, 82, 83 linia odniesienia, 88, 89, 97 powtarzanie, 90 prawy, 85, 88 Taylor Laura Egley , 172, 208 Tekst, *Patrz:* narzędzie Tekst tekst cień, 196 dzielenie między ramkami, 34 formatowanie akapitowe, 40, 41, 113 znakowe, 40 importowanie, 39 justowanie, 70, 71, 90 kolor obrysu, 176, 178, 187 wypełnienia, 176, 178, 187 konwersja na tabele, 105 na ścieżce, 202 nadmiarowy, 34 oblewanie, *Patrz:* oblewanie tekstem tryb przelewania, 39 umieszczanie, 31, 39 ustawienia domyślne, 45, 51 wielkość, 30 zamiana na krzywe, 197, 222 Text Frame Options, *Patrz:* Opcje ramki tekstowej tinta, 42, 185 tła, kolor, 29 Tollet John, 142, 169

Tools, *Patrz:* panel Narzędzia Tracking, *Patrz:* Światło Transform, *Patrz:* panel Przekształć Type, *Patrz:* narzędzie Tekst

#### **U**

Umieść, 39 Units & Increments, *Patrz:* Jednostki i skoki urywek, ustawienia domyślne, 22, 26, 32 tekstu, *Patrz:* tekst ustawienia domyślne

#### **W**

warstwa, 228 wątek tekstowy, 34, 35 wcięcie, 74, 92, 117 wielokąt, 144, 145 Workspace, *Patrz:* Obszar roboczy wtapianie, 167, 169, *Patrz też:* panel Efekty wydajność wyświetlania, 143 wypełnienie, 42, 112, 146, 176 gradientowe, *Patrz:* gradient tonalne, *Patrz:* gradient Wypełnij tekstem zastępczym, 34 wyrównanie, *Patrz:* obiekt wyrównanie, panel Wyrównaj

#### **Z**

Zapisz ustawienia, 14 Zaznaczanie, *Patrz:* narzędzie Zaznaczanie Zaznaczanie bezpośrednie, *Patrz:* narzędzie Zaznaczanie bezpośrednie Zoom, *Patrz:* narzędzie Lupka

Kup książkę

Poleć książkę

## PROGRAM PARTNERSKI GRUPY WYDAWNICZEJ HELION

1. ZAREJESTRUJ SIĘ 2. PREZENTUJ KSIĄŻKI **3. ZBIERAJ PROWIZJE** 

Zmień swoją stronę WWW w działający bankomat!

Dowiedz się więcej i dołącz już dzisiaj!

http://program-partnerski.helion.pl

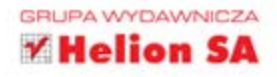

## InDesign Projekty z klasą

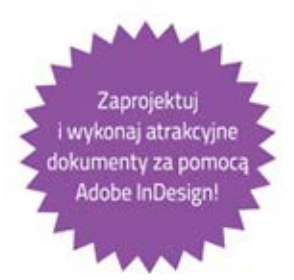

Robin Williams przez lata kształciła kolejne pokolenia projektantów. Systematyczne podejście do wiedzy oraz wzbogacanie toku wykładu o ilustracje i jasne opisy przysporzyły jej licznych zwolenników. Teraz w podobnym tonie przygotowała podręcznik opisujący sposoby korzystania z programu Adobe InDesign. Jednak ta książka nie jest typową instrukcją. To coś więcej. Po jej przeczytaniu Twoje projekty już nigdy nie będą takie same!

Ajakie beda? Jeszcze bardziej eleganckie, wyróżniające się na tle konkurencji i atrakcyjne w oczach klienta. W trakcie lektury nauczysz się konfigurować nowy projekt, stosować arkusze stylów, właściwie definiować kolory oraz korzystać z efektów specjalnych. Ponadto poznasz istotne zagadnienia związane z formatowaniem tekstów oraz tabel. Na koniec zobaczysz, jak przygotować dokument do publikacji w sposób przejrzysty dla ludzi obsługujących ten proces, a jednocześnie tak, żeby efekt końcowy był zgodny z oczekiwaniami klienta i projektanta. Ta książka to doskonałe źródło dla wszystkich początkujących projektantów i użytkowników programu Adobe InDesign.

#### Dzięki jasnym, bogato ilustrowanym opisom punkt po punkcie nauczysz się:

- · formatować tekst i tabele
- · korzystać ze stron wzorcowych
- · stosować style
- przygotowywać dokumenty do publikacji

#### Zaprojektuj iwykonaj atrakcyjne dokumenty za pomoca Adobe InDesign!

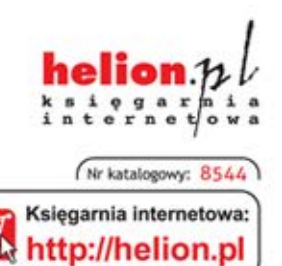

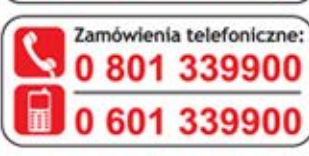

Sprawdź najnowsze promocje: O http://helion.pl/promocje Książki najchętniej czytane: O http://helion.pl/bestsellery Zamów informacje o nowościach: O http://helion.pl/nowosci

**Helion SA** ul. Kościuszki 1c, 44-100 Gliwice tel.: 32 230 98 63 e-mail: helion@helion.pl http://helion.pl

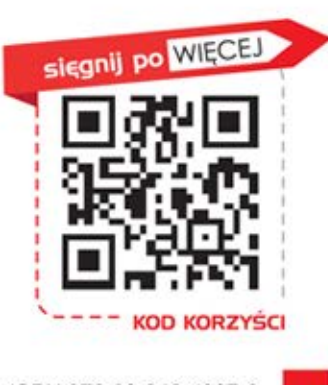

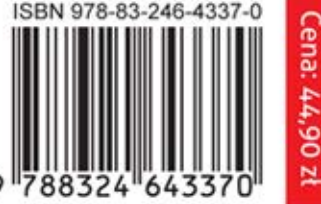

Informatyka w najlepszym wydaniu